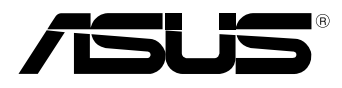

# **MeMO Pad E-příručka**

Cílem společnosti ASUS je vytvářet ekologické produkty/obaly, které chrání zdraví spotřebitelů a zároveň minimalizují dopady na životní prostředí. Snížení počtu stránek příručky je v souladu s omezováním uhlíkových emisí.

Podrobný návod k použití a související informace viz návod dodávaný v MeMO Pad nebo na webu podpory ASUS na adrese: http://support.asus.com/.

#### **CZ8213 Březen 2013 Druhá edice**

#### **INFORMACE O AUTORSKÝCH PRÁVECH**

Žádná část této příručky, včetně výrobků a softwaru v příručce popsaných, nesmí být reprodukována, přenesena, přepsána, uložena v systému pro ukládání dat, ani přeložena do žádného jazyka v žádné podobě a žádným způsobem, kromě dokumentace uložené kupujícím pro účel zálohování, bez písemného souhlasu firmy. ASUSTeK COMPUTER INC. ("ASUS").

ASUS POSKYTUJE TUTO PŘÍRUČKU "TAK, JAK JE", BEZ ZÁRUKY JAKÉHOKOLI DRUHU, AŤ VÝSLOVNÉ NEBO VYPLÝVAJÍCÍ, VČETNĚ, ALE NIKOLI JEN, PŘEDPOKLÁDANÝCH ZÁRUK NEBO PODMÍNEK PRODEJNOSTI A VHODNOSTI PRO URČITÝ ÚČEL. V ŽÁDNÉM PŘÍPADĚ NEBUDE FIRMA ASUS, JEJÍ ŘEDITELÉ, VEDOUCÍ PRACOVNÍCI, ZAMĚSTNANCI ANI ZÁSTUPCI ODPOVÍDAT ZA ŽÁDNÉ NEPŘÍMÉ, ZVLÁŠTNÍ, NAHODILÉ NEBO NÁSLEDNÉ ŠKODY (VČETNĚ ZA ZTRÁTU ZISKŮ, ZTRÁTU PODNIKATELSKÉ PŘÍLEŽITOSTI, ZTRÁTU POUŽITELNOSTI ČI ZTRÁTU DAT, PŘERUŠENÍ PODNIKÁNÍ A PODOBNĚ), I KDYŽ BYLA FIRMA ASUS UPOZORNĚNA NA MOŽNOST TAKOVÝCH ŠKOD ZPŮSOBENÝCH JAKOUKOLIV VADOU V TÉTO PŘÍRUČCE NEBO VE VÝROBKU.

Výrobky a názvy firem v této příručce mohou, ale nemusí být obchodními známkami nebo copyrighty příslušných firem, a používají se zde pouze pro identifikaci a objasnění a ve prospěch jejich majitelů, bez záměru poškodit cizí práva.

TECHNICKÉ ÚDAJE A INFORMACE OBSAŽENÉ V TÉTO PŘÍRUČCE JSOU POSKYTNUTY JEN PRO INFORMACI, MOHOU SE KDYKOLIV ZMĚNIT BEZ PŘEDCHOZÍHO UPOZORNĚNÍ, A NEMĚLY BY BÝT POVAŽOVÁNY ZA ZÁVAZEK FIRMY ASUS. ASUS NEODPOVÍDÁ ZA ŽÁDNÉ CHYBY A NEPŘESNOSTI, KTERÉ SE MOHOU OBJEVIT V TÉTO PŘÍRUČCE, VČETNĚ VÝROBKŮ A SOFTWARU V PŘÍRUČCE POPSANÝCH.

Copyright © 2013 ASUSTeK COMPUTER INC. Všechna práva vyhrazena.

#### **OMEZENÍ ODPOVĚDNOSTI**

Mohou nastat takové okolnosti, že v důsledku selhání ze strany firmy ASUS nebo z jiné odpovědnosti budete mít právo na náhradu škody od firmy ASUS. V každém takovém případě, bez ohledu na důvod, pro který máte právo požadovat náhradu od firmy ASUS, nebude ASUS odpovídat za víc než za škody kvůli zranění (včetně smrti) a poškození nemovitostí a hmotného osobního majetku; nebo jakékoliv skutečné a přímé škody v důsledků opomenutí nebo neplnění zákonných povinností dle této záruky, až do výše ceníkové smluvní ceny každého výrobku.

Firma ASUS bude odpovědná nebo vás odškodní jen za ztrátu, škody nebo reklamace na základě této smlouvy, přečinu nebo porušení cizích práv dle této záruky.

Toto omezení se vztahuje i na dodavatele a prodejce firmy ASUS. To je maximum, za které jsou firma ASUS, její dodavatelé a váš prodejce kolektivně odpovědní.

ZA ŽÁDNÝCH OKOLNOSTÍ NEBUDE FIRMA ASUS ODPOVÍDAT ZA NÁSLEDUJÍCÍ: (1) NÁROKY/ ŽALOBY TŘETÍCH STRAN NA VÁS KVŮLI ZTRÁTÁM; (2) ZTRÁTU NEBO POŠKOZENÍ VAŠICH ZÁZNAMŮ NEBO DAT (3) ZVLÁŠTNÍ, NAHODILÉ NEBO NEPŘÍMÉ ŠKODY NEBO JAKÉKOLIV EKONOMICKÉ NÁSLEDNÉ ŠKODY (VČETNĚ ZTRÁTY ZISKU NEBO ÚSPOR), DOKONCE I KDYŽ BY ASUS BYL UPOZORNĚN NA MOŽNOST TAKOVÝCH ŠKOD.

#### **SERVIS A PODPORA**

Navštivte náš web podporující více jazyků **http://support.asus.com**

## **Obsah**

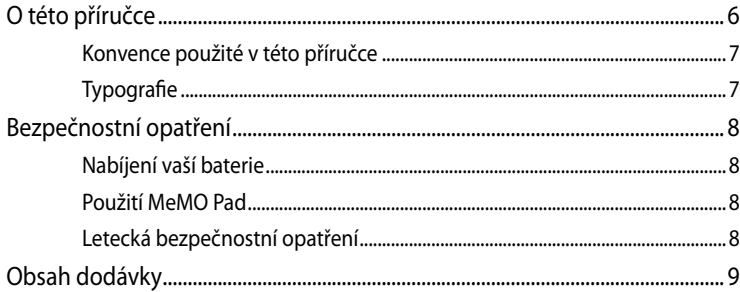

#### Kapitola 1: Nastavení hardwaru

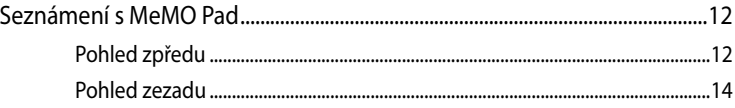

#### Kapitola 2: Použití MeMO Pad

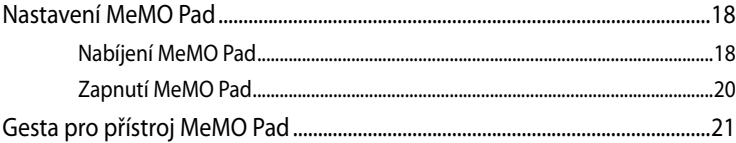

#### Kapitola 3: Práce s Android<sup>®</sup>

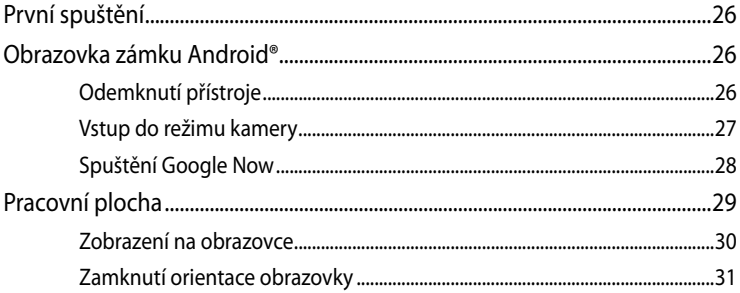

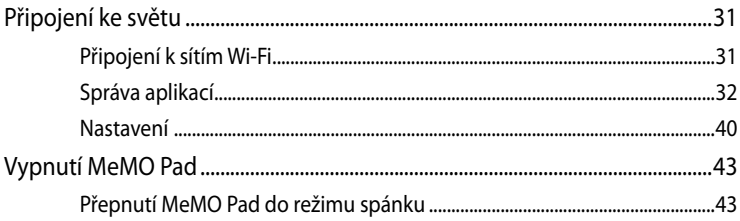

#### Kapitola 4: Předinstalované aplikace

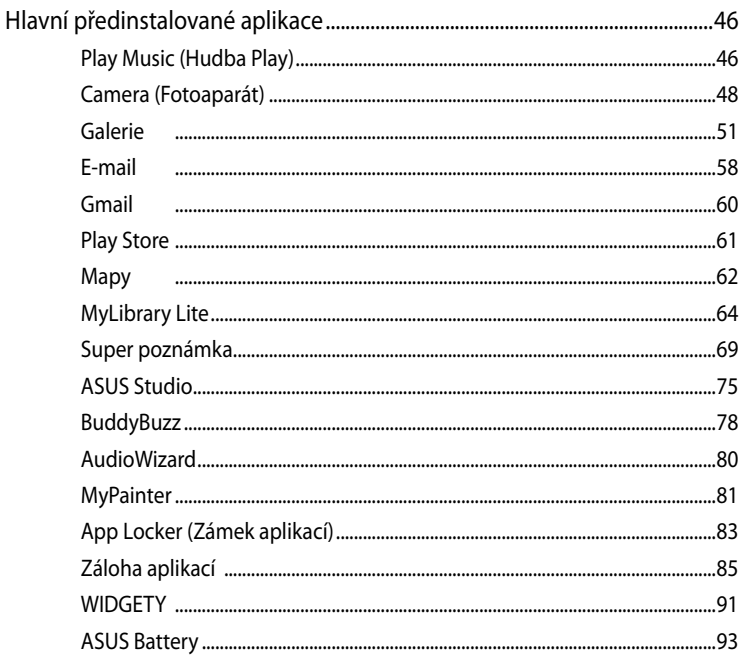

#### Příloha

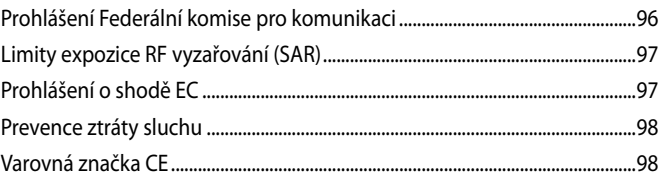

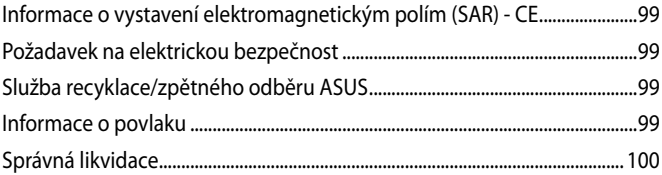

## <span id="page-5-0"></span>**O této příručce**

Tato příručka poskytuje informace o hardwaru a softwaru MeMO Pad, rozdělené do následujících kapitol:

#### **Kapitola 1: Nastavení hardwaru**

Popisuje hardwarové komponenty MeMO Pad.

#### **Kapitola 2: Použití MeMO Pad**

Tato kapitola představuje použití jednotlivých částí MeMO Pad.

#### **Kapitola 3: Práce s Android®**

Uvádí přehled, jak používat Android® na MeMO Pad.

#### **Kapitola 4: Předinstalované aplikace**

Tato kapitola představuje aplikace ASUS dodávané na MeMO Pad.

#### **Přílohy**

Obsahuje upozornění a bezpečnostní prohlášení k MeMO Pad.

## <span id="page-6-0"></span>**Konvence použité v této příručce**

Zdůrazněné věty v této příručce uvádějí klíčové informace tímto způsobem:

**DŮLEŽITÉ!** Tato zpráva uvádí zásadně důležité informace, které je nutno při provádění úkolu respektovat.

**POZNÁMKA:** Tato zpráva uvádí doplňující informace a tipy, které mohou pomoci při provádění úkolů.

**VAROVÁNÍ!** Tato zpráva uvádí důležité informace pro bezpečnost při provádění úkolů a předcházení poškození součástek MeMO Pad a dat.

## **Typografie**

- **Tučné** = Označuje nabídku nebo položku, kterou je nutno vybrat.
- *Ležaté* = Označuje klávesy na klávesnici, které máte stisknout.

## <span id="page-7-0"></span>**Bezpečnostní opatření**

## **Nabíjení vaší baterie**

Před delším používáním zařízení MeMO Pad v režimu baterie zcela nabijte baterii. Napájecí adaptér nabíjí baterii, pokud je připojen ke zdroji střídavého napájení. Nabíjení trvá mnohem déle, když se MeMO Pad během nabíjení používá.

**DŮLEŽITÉ!** Po plném nabití nenechávejte zařízení MeMO Pad připojené k elektrické síti. Přístroj MeMO Pad není určen k dlouhodobému připojení ke zdroji napájení.

## **Použití MeMO Pad**

Tento MeMo Pad smí být použit pouze za teploty okolí 0 °C až 35 °C.

Při dlouhodobém vystavení extrémně vysoké nebo nízké teplotě může dojít k rychlému vybíjení nebo zkrácení životnosti baterie. Pro zajištění optimálního výkonu uchovávejte baterii při doporučené okolní teplotě.

## **Letecká bezpečnostní opatření**

Ohledně možnosti používání zařízení MeMO Pad v letadle a možnosti využití služeb kontaktujte leteckého dopravce.

**DŮLEŽITÉ!** Zařízení MeMO Pad může procházet rentgenovým zařízením (používaným ke kontrole předmětů na dopravníkovém pásu), ale chraňte jej před magnetickými a ručními detektory.

## <span id="page-8-0"></span>**Obsah dodávky**

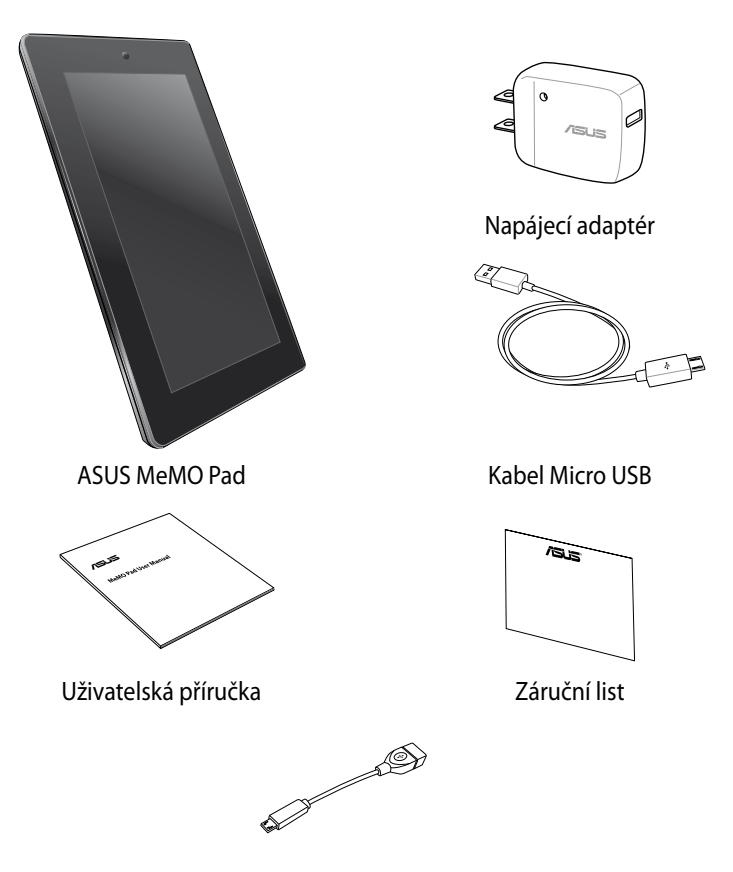

Kabel USB On-the-GO (OTG) (volitelné)

#### **POZNÁMKA**:

- Pokud některá z položek chybí nebo je poškozena, kontaktujte prodejce.
- Přiložený napájecí adaptér se liší podle země nebo regionu.

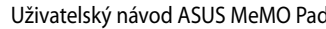

,我们也不会有什么。""我们的人,我们也不会有什么?""我们的人,我们也不会有什么?""我们的人,我们也不会有什么?""我们的人,我们也不会有什么?""我们的人

,我们也不会有什么。""我们的人,我们也不会有什么?""我们的人,我们也不会有什么?""我们的人,我们也不会有什么?""我们的人,我们也不会有什么?""我们的人

<span id="page-10-0"></span>*Kapitola 1: Nastavení hardwaru*

## <span id="page-11-0"></span>**Seznámení s MeMO Pad**

## **Pohled zpředu**

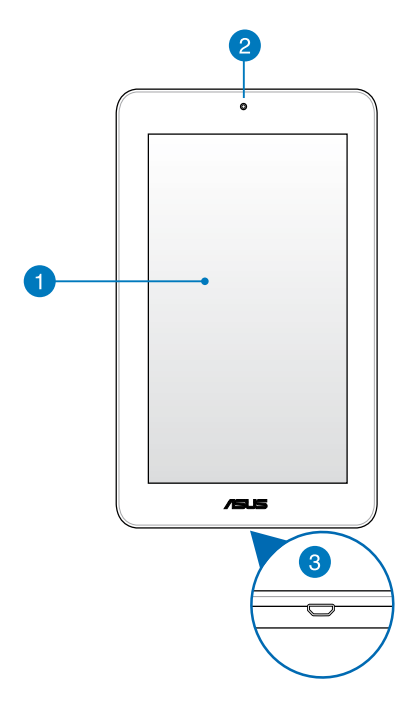

#### **Dotykový panel**

Dotykový panel umožňuje ovládat zařízení MeMO Pad pomocí stylusu nebo dotykových gest.

#### **Přední kamera**

Zabudovanou kameru s rozlišením 1 megapixel lze použít k fotografování nebo záznamu videa pomocí zařízení MeMO Pad.

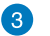

#### **Port Micro USB 2.0**

Port micro USB (Universal Serial Bus) 2.0 slouží k nabíjení baterie nebo k napájení přístroje MeMO Pad. Tento port rovněž umožňuje přenášet data z počítače do zařízení MeMO Pad a naopak.

**POZNÁMKA:** Po připojení zařízení MeMO Pad k portu USB počítače se zařízení MeMO Pad bude nabíjet pouze, když se nachází v režimu spánku (vypnutá obrazovka) nebo ve vypnutém stavu.

## <span id="page-13-0"></span>**Pohled zezadu**

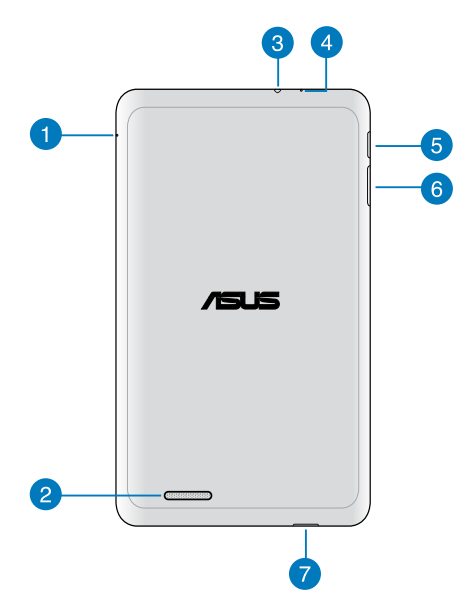

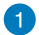

#### **Otvor ručního resetu**

Pokud systém přestane reagovat, zatlačením napřímené kancelářské svorky do otvoru pro ruční resetování natvrdo resetujte přístroj MeMO Pad.

**VAROVÁNÍ!** Vynucení vypnutí systému může vést ke ztrátě dat. Silně doporučujeme pravidelné zálohování dat.

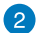

#### **Reproduktory**

Zabudovaný zvukový reproduktor umožňuje poslouchat zvuk přímo z přístroje MeMO Pad. Zvuk je řízen softwarově.

#### **Port pro připojení reproduktoru / sluchátek s mikrofonem**

Tento port umožňuje připojit přístroj MeMO Pad k reproduktorům se zesilovačem nebo ke sluchátkům s mikrofonem.

**DŮLEŽITÉ!** Tento port nepodporuje externí mikrofon.

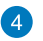

#### **Mikrofon**

Integrovaný mikrofon lze používat při videokonferencích, při vyprávění nebo k jednoduchým zvukovým nahrávkám.

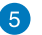

#### **Vypínač**

Stisknutím a podržením vypínače asi dvě (2) sekundy zapnete přístroj MeMO Pad nebo jej probudíte z pohotovostního režimu.

Chcete-li přístroj MeMO Pad vypnout, stiskněte a podržte vypínač asi dvě (2) sekundy a po zobrazení výzvy klepněte na **Vypnout** a potom na **OK**.

Chcete-li přístroj MeMO Pad zamknout nebo přepnout do pohotovostního režimu, stiskněte a rychle uvolněte vypínač.

Pokud přístroj MeMO Pad přestane reagovat, stisknutím a přidržením tlačítka napájení asi šest (6) sekund přístroj natvrdo vypněte.

#### **DŮLEŽITÉ!**

- Po patnácti (15) minutách nečinnosti se přístroj MeMO Pad automaticky přepne do pohotovostního režimu.
- Vypnutím systému natvrdo může dojít ke ztrátě dat. Důrazně doporučujeme pravidelně zálohovat data.

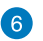

#### **Tlačítko hlasitosti**

Tlačítko hlasitosti slouží ke zvyšování nebo snižování úrovně hlasitosti přístroje MeMO Pad.

#### **Slot pro kartu Micro SD**

Zařízení MeMO Pad je vybaveno zabudovanou čtečkou paměťových karet, která podporuje formáty karet microSD, microSDHC.

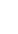

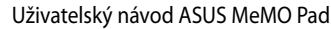

,我们也不会有什么。""我们的人,我们也不会有什么?""我们的人,我们也不会有什么?""我们的人,我们也不会有什么?""我们的人,我们也不会有什么?""我们的人

,我们也不会有什么。""我们的人,我们也不会有什么?""我们的人,我们也不会有什么?""我们的人,我们也不会有什么?""我们的人,我们也不会有什么?""我们的人

<span id="page-16-0"></span>**Kapitola 2: Použití MeMO Pad** 

## <span id="page-17-0"></span>**Nastavení MeMO Pad Nabíjení MeMO Pad**

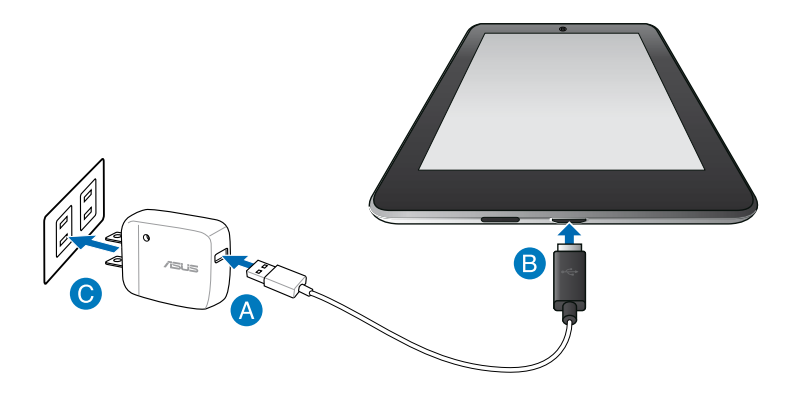

Pokyny pro nabíjení zařízení MeMO Pad:

- Připojte kabel micro USB k napájecímu adaptéru.
- **B** Připojte konektor micro USB k zařízení MeMO Pad.
- Připojte napájecí adaptér k uzemněné elektrické zásuvce.

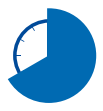

Před prvním použitím v režimu baterie nechte zařízení MeMO Pad osm (8) hodin nabíjet.

#### **DŮLEŽITÉ!**

- K nabíjení zařízení MeMO Pad používejte pouze dodaný napájecí adaptér a kabel micro USB. Použitím jiného napájecího adaptéru může dojít k poškození zařízení MeMO Pad.
- Aby se zabránilo nebezpečí zranění, před nabíjením zařízení MeMO Pad odstraňte ochranný film z napájecího adaptéru a kabelu micro USB.
- Zkontrolujte, zda připojujete napájecí adaptér ke správné elektrické zásuvce se správným jmenovitým vstupem. Výstupní napětí tohoto adaptéru je DC5 V, 2 A,
- Po plném nabití nenechávejte zařízení MeMO Pad připojené k elektrické síti. Přístroj MeMO Pad není určen k dlouhodobému připojení ke zdroji napájení.
- Při používání zařízení MeMO Pad v režimu napájecího adaptéru se musí v blízkosti zařízení nacházet snadno přístupná uzemněná elektrická zásuvka.

#### **POZNÁMKY:**

- Zařízení MeMO Pad lze nabíjet prostřednictvím portu USB počítače pouze, když se nachází v režimu spánku (vypnutá obrazovka) nebo ve vypnutém stavu.
- Nabíjení prostřednictvím portu USB může trvat déle.
- Pokud počítač neposkytuje dostatečné množství energie pro nabití zařízení MeMO Pad, nabijte zařízení MeMO Pad prostřednictvím elektrické zásuvky.

## <span id="page-19-0"></span>**Zapnutí MeMO Pad**

Stisknutím a podržením vypínače přibližně dvě (2) sekundy zapněte přístroj MeMO Pad. $\bullet$  $A = 15$ 

## <span id="page-20-0"></span>**Gesta pro přístroj MeMO Pad**

Prostřednictvím dotykového displeje lze používat následující gesta pro navigaci, interakci a spouštění jedinečných funkcí přístroje MeMO Pad.

#### **Přetažení/klepnutí a podržení/dlouhé stisknutí**

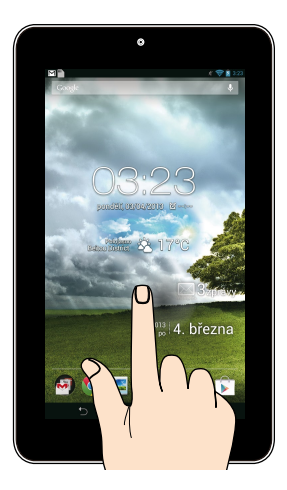

- Aplikaci přesunete tak, že klepnete a držíte její dlaždici a táhnete ji na nové místo. •
- Chcete-li některou aplikaci odstranit z hlavní obrazovky, klepněte na ni a přidržte ji a potom ji přetáhněte k horní straně obrazovky. •
- Chcete-li zachytit kopii obrazovky, klepněte a podržte . •

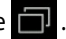

**POZNÁMKA:** Chcete-li aktivovat toto nastavení, přejděte na **> ASUS přizpůsobené nastavení** a potom zaškrtněte políčko **Pořízení snímků obrazovky stiskem tlačítka Nedávné aplikace.**

#### **Klepnutí/dotknutí**

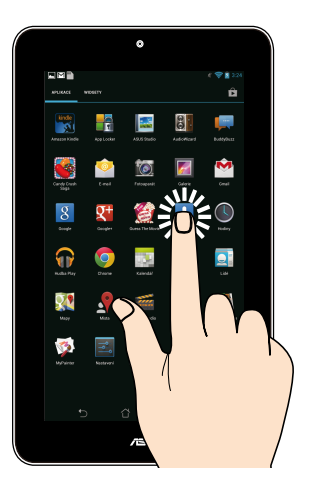

- Klepnutím na aplikaci ji spustíte.
- V aplikaci Správce souborů klepnutím vyberte a otevřete soubor.

#### **Zmenšování**

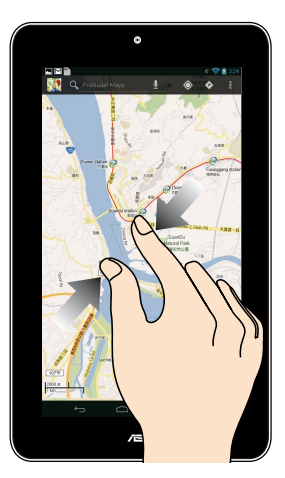

Sevřením dvou prstů k sobě na dotykovém panelu zmenšíte obrázek v části Galerie, Mapy nebo Místa.

#### **Zvětšování**

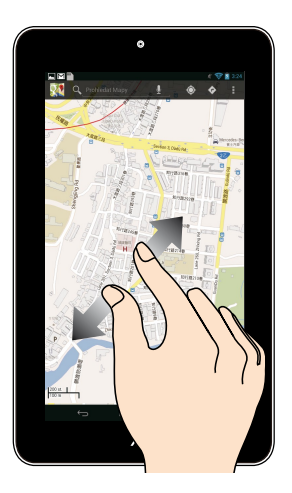

Roztažením dvou prstů od sebe na dotykovém panelu zvětšíte obrázek v části Galerie, Mapy nebo Místa.

#### **Potáhnutí prstem**

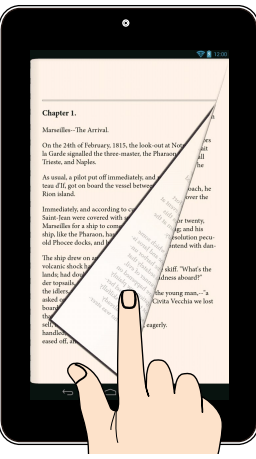

Potažením prstu doprava nebo doleva po dotykovém displeji můžete přepínat mezi obrazovkami nebo obracet stránky elektronické knihy nebo procházet obrázkovou galerii.

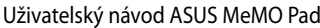

<span id="page-24-0"></span>*Kapitola 3: Práce s Android®*

## <span id="page-25-0"></span>**První spuštění**

Při prvním spuštění tabletu se objeví řada obrazovek, které vás provedou základním nastavením operačního systému Android®.

Pokyny pro první spuštění přístroje MeMO Pad:

- 1. Zapnutí MeMO Pad.
- 2. Vyberte jazyk a potom klepněte na .
- 3. Vyberte způsob zadávání nebo formát klávesnice a potom klepněte na  $\blacktriangleright$ .
- 4. Vyberte bezdrátovou síť pro připojení k Internetu a potom klepněte na **Další**. Jinak klepněte na **Přeskočit**.
- 5. Nastavte místní datum a čas a potom klepněte na .
- 6. Podle dalších zobrazených pokynů nakonfigurujete následující nastavení:
	- Účet Google
	- Nastavení a služby Google
- 7. Klepnutím na přejděte na hlavní obrazovku a potom klepněte na **OK**.

## **Obrazovka zámku Android®**

## **Odemknutí přístroje**

Klepněte a přetáhněte ikonu zámku na ikonu odemknutí.

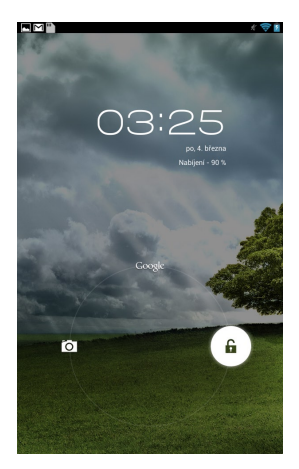

## <span id="page-26-0"></span>**Vstup do režimu kamery**

Klepněte a přetáhněte ikonu zámku na ikonu kamery.

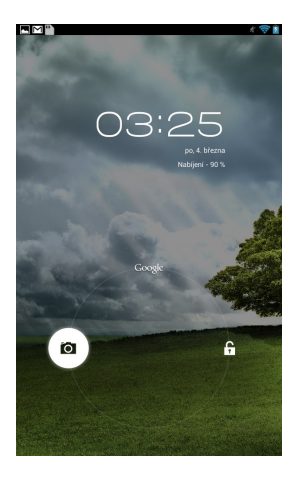

## <span id="page-27-0"></span>**Spuštění Google Now**

Klepněte a přetáhněte ikonu zámku na ikonu Google.

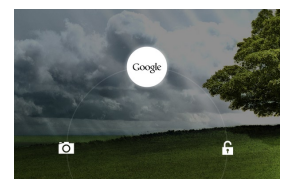

#### **Google Now**

Google Now je osobní asistent v přístroji MeMO Pad, který poskytuje aktuální informace o počasí, nejbližších restauracích, letových plánech, plánovaných schůzkách a další související informace na základě vaší webové historie, synchronizovaných kalendářů a připomenutí.

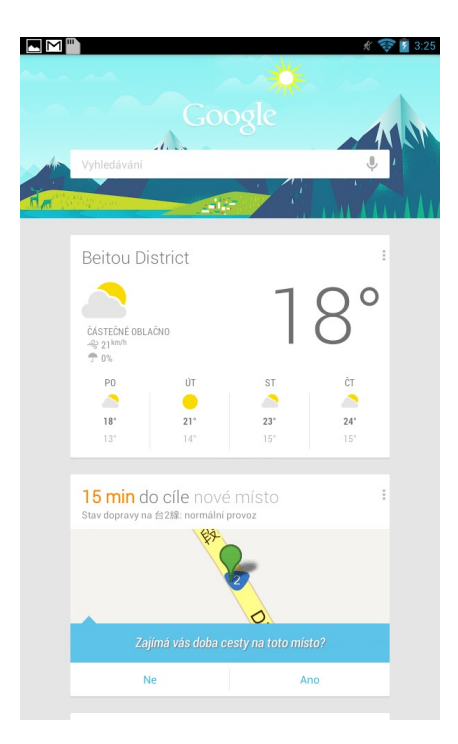

## <span id="page-28-0"></span>**Pracovní plocha**

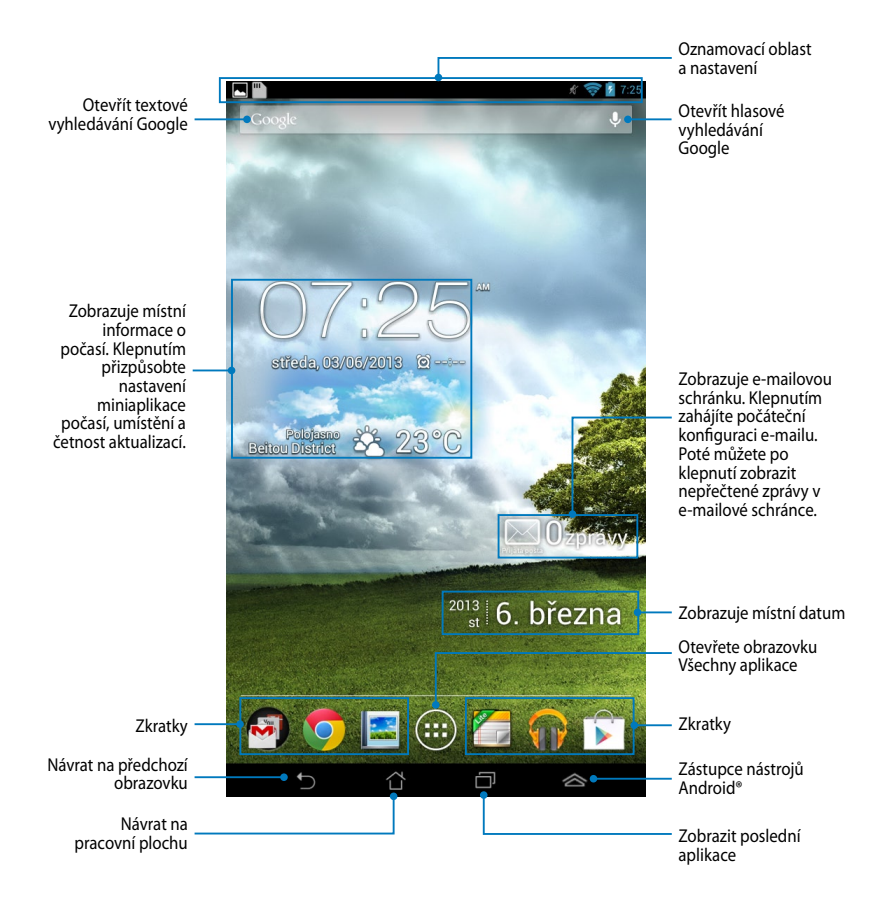

## <span id="page-29-0"></span>**Zobrazení na obrazovce**

Snímač gravitace zabudovaný v přístroji MeMO Pad umožňuje automatické otáčení obrazovky v závislosti na poloze, ve které přístroj držíte. Nakláněním přístroje MeMO Pad vlevo nebo vpravo můžete rychle přepínat mezi zobrazením na šířku nebo na výšku.

#### **Zobrazení na šířku**

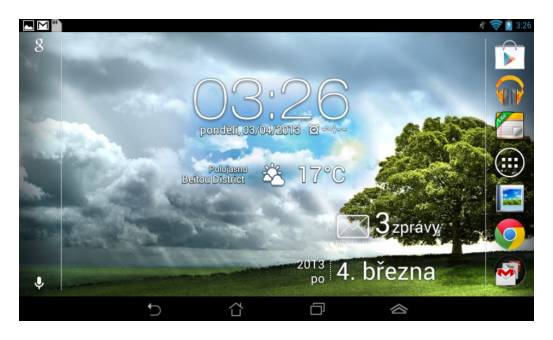

#### **Zobrazení na výšku**

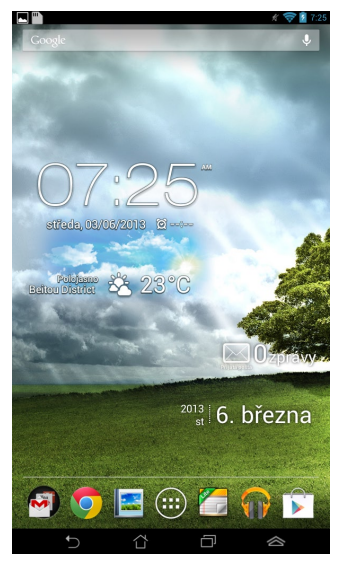

## <span id="page-30-0"></span>**Zamknutí orientace obrazovky**

Ve výchozím nastavení MEMO Pad automaticky přepíná orientaci Na šířku a Na výšku a naopak, podle toho, jak MEMO Pad držíte.

Funkci automatického otáčení lze deaktivovat podle následujících pokynů:

- 1. Klepnutím na (**III**) na hlavní obrazovce otevřete obrazovku Všechny aplikace. File Manager Settings Play Store
- **obrazovkz** zrušte výběr této funkce. 2. Klepněte na **> Usnadněni** a potom klepnutím na **Autom. otočení**

**POZNAMKA:** Automatické otočení obrazovky také můžete povolit/blokovat z nabídky **Rychlá nastavení ASUS**. Více podrobností viz sekce **Nastavení**.

## **Připojení ke světu**

## **Připojení k sítím Wi-Fi**

Technologie bezdrátových sítí Wi-Fi umožňuje přenášet data bezdrátově prostřednictvím sítě. Aby bylo možné technologii Wi-Fi používat, aktivujte funkci Wi-Fi v MeMO Pad a připojte se k bezdrátové síti. Některé bezdrátové sítě jsou zabezpečené klíčem nebo chráněné digitálními certifikáty a vyžadují provést dodatečná nastavení; ostatní jsou otevřené a lze se k nim snadno připojit.

**POZNÁMKA:** Pokud funkci Wi-Fi nepoužíváte, VYPNĚTE JI pro úsporu baterie.

Pokyny pro aktivaci funkce Wi-Fi a připojení k síti Wi-Fi:

 $M_{\rm{max}}$  as used App Backup SuperNote Lite Audio  $M_{\rm{max}}$ 

- 1. Klepnutím na  $\overline{\mathbb{F}}$  přejděte na obrazovku Všechny aplikace a potom klepněte na Nastavení **.**
- 2. Posuňte přepínač Wi-Fi do polohy ZAPNUTO. Po aktivaci MeMO Pad vyhledá dostupné sítě Wi-Fi.
- chráněná, budete vyzváni k zadání hesla nebo jiných oprávnění. 3. Klepněte na síť, ke které se chcete připojit. Pokud je síť zabezpečená nebo

automaticky se k ní připojí. **POZNÁMKA:** Pokud MeMO Pad najde síť, ke které jste byli dříve připojeni,

## <span id="page-31-0"></span>**Správa aplikací**

## **Vytváření zástupců aplikací**

Vytvořením zástupců aplikací na hlavní obrazovce získáte snadný přístup k oblíbeným aplikacím.

Pokyny pro vytváření zástupců:

- 1. Klepnutím na (**III**) přejděte na obrazovku Aplikace. File Manager Settings Play Store
- přetáhněte na hlavní obrazovku. 2. Na obrazovce Všechny aplikace klepněte a podržte ikonu aplikace a potom ji

## **Odstranění aplikace z domovské obrazovky**

pro nové zástupce aplikací. Pokyny pro odebírání zástupců: Odstraněním stávajících zástupců aplikací na hlavní obrazovce vytvořte prostor

- 1. Klepněte a podržte aplikaci, dokud se v horní části obrazovky nezobrazí **X Odstranit**.
- 2. Přetažením aplikace do **X Odstranit** ji odeberete z hlavní obrazovky.

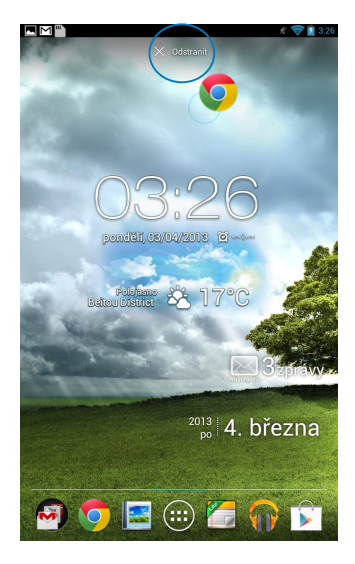

### **Zobrazení informací o aplikacích**

Během vytváření zástupce aplikace můžete zobrazit podrobné informace o aplikaci. Přidržením některé aplikace na obrazovce Všechny aplikace se na displeji zobrazí hlavní obrazovka s údaji **Informace o aplikaci** v horní části. Přetažením aplikace na **Informace o aplikaci** zobrazíte podrobné informace o aplikaci.

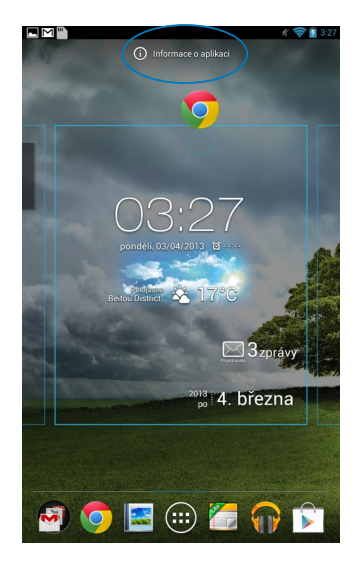

## **Vytvoření složky aplikací**

Můžete vytvářet složky pro uspořádání zástupců na hlavní obrazovce.

Postup vytvoření složky App:

1. Na hlavní obrazovce klepněte a přetáhněte aplikaci nebo zástupce na jinou aplikaci, dokud se nezobrazí černý kroužek.

#### **POZNÁMKY:**

- Vytvořená složka je zobrazena v černém kroužku.
- Do této složky můžete přidávat další aplikace.
- 2. Klepněte na novou složku a poté klepnutím na **Složka bez názvu** pojmenujte složku.

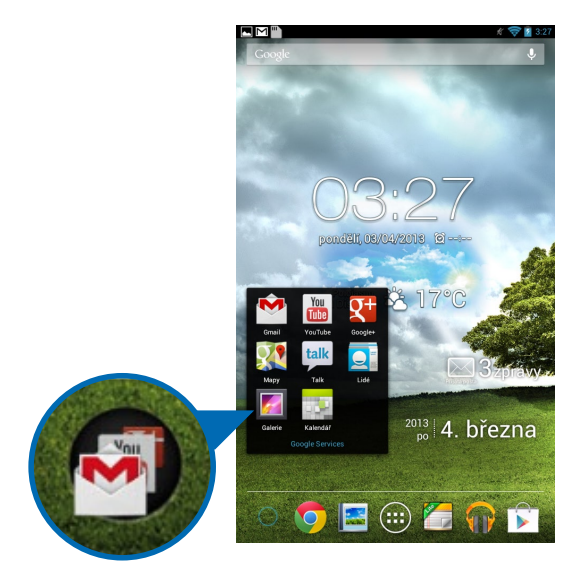

#### **Zobrazování aplikací na obrazovce Poslední**

Obrazovka Poslední zobrazuje seznam zástupců posledních spuštěných aplikací. Pomocí obrazovky Poslední se můžete snadno vracet nebo přepínat mezi naposledy spuštěnými aplikacemi.

Pokyny pro zobrazení obrazovky Poslední:

- 1. Klepněte na **V** v levém dolním rohu hlavní obrazovky.
- spusťte. 2. Zobrazí se seznam naposledy spuštěných aplikací. Klepnutím na aplikaci ji

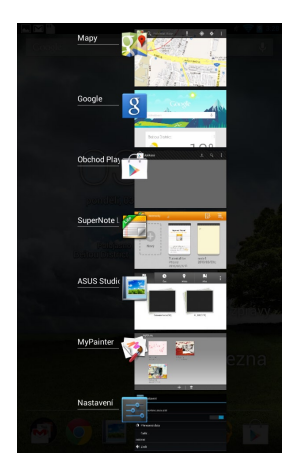

Pokyny pro zobrazení nabídky nedávno použité aplikace:

- 1. Klepnutím a přidržením nedávno použité aplikace zobrazte její nabídku.
- 2. Chcete-li odebrat aplikaci ze seznamu, vyberte možnost **Odebrat ze seznamu.** Chcete-li zobrazit informace o aplikaci, vyberte možnost **Informace o aplikaci.**

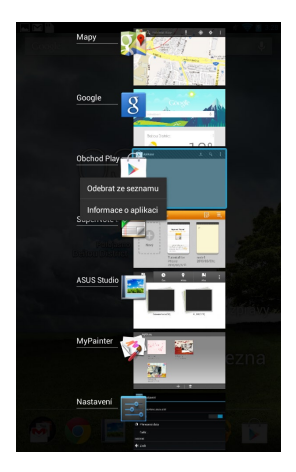

**POZNÁMKA:** Nedávno použitou aplikaci můžete rovněž odebrat ze seznamu tažením aplikace prstem vlevo nebo vpravo.
### **Správce úloh**

Miniaplikace ASUS zobrazuje seznam právě běžících pomocných programů a aplikací a jejich využití MeMO Pad ASUS v procentech. Můžete rovněž jednotlivě spouštět nebo ukončovat spuštěné aplikace nebo ukončit všechny aplikace a nástroje najednou pomocí funkce **Vymazání jedním klepnutím**.

Pokyny pro používání aplikace Správce úloh:

- 1. Klepnutím na  $\leftarrow$  přejděte na obrazovku Aplikace. Klepnutím na Widgety zobrazte nabídku miniaplikací.
- 2. Klepnutím a podržením **ASUS Task Manager (Správce úloh ASUS)** se na hlavní obrazovce zobrazí okno ASUS Task Manager (Správce úloh ASUS).

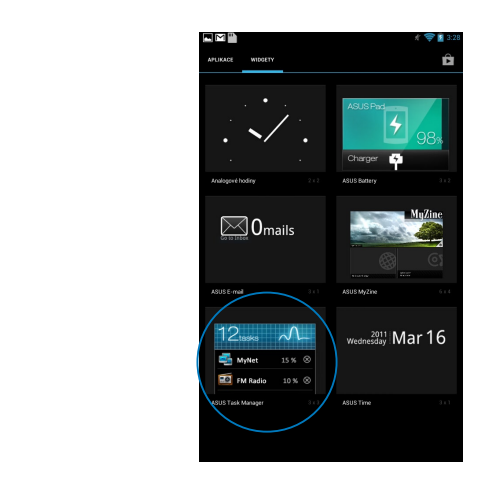

- 3. Klepnutím a přidržením miniaplikace zobrazte závorky umožňující změnu velikosti. Přetažením závorky pro změnu velikosti nahoru nebo dolů zobrazíte úplný seznam úloh.
- 4. Klepněte na ikony u úloh, které chcete ukončit. Klepnutím na **Vyčištění**  File Manager Settings Play Store **jedním klepnutím** ukončete všechny běžící úlohy najednou.

### **Správce souborů**

Správce souborů vám pomůže snadno najít a spravovat data v interním paměťovém zařízení i v připojených externích zařízeních.

### **Přístup k vnitřní paměti**

Přístup k internímu paměťovému zařízení:

- 1. Klepnutím na (**III**) přejděte na obrazovku Aplikace. File Manager Settings Play Store
- Gallery Polaris Office My Library Lite Camera Play Music Maps 2. Klepnutím na **DE > Vnitřní paměť. yař.** na levém panelu zobrazte obsah přístroje MeMO Pad a potom klepnutím vyberte některou položku. Pokud je

vložena karta microSD, klepnutím na **MicroSD** zobrazíte obsah karty microSD.

3. Klepnutím na **CS** se vrátíte do kořenového adresáře Moje úložiště.

### Přístup k externímu paměťovému zařízení

Pokyny pro přístup k externímu paměťovému zařízení:

- 1. Přetažením prstu dolů po oznamovacím panelu v horní části obrazovky zobrazíte pole oznámení.
- 2. Klepnutím na **zabrazíte obsah karty microSD. Chcete-li vyjmout kartu** microSD z přístroje MeMO Pad, klepněte na  $\Box$ \*.

**DŮLEŽITÉ!** Před vyjmutím karty microSD z přístroje MeMO Pad uložte data na kartu microSD.

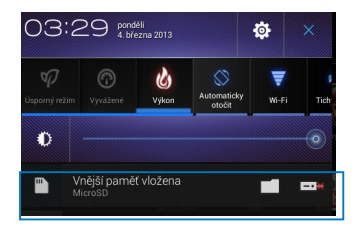

### **Přizpůsobování obsahu**

Nástroj Správce souborů umožňuje kopírovat, vyjímat, sdílet a odstraňovat obsah v přístroji a v nainstalovaném externím paměťovém zařízení.

Když přizpůsobujete soubor nebo složku, zaškrtněte políčko vedle souboru nebo složky a v pravém horním rohu obrazovky se zobrazí panel akcí.

#### **POZNÁMKY:**

- Akce  $\leq$  soller se zobrazí pouze, pokud přizpůsobujete soubor nebo soubory uvnitř složky.
- Můžete rovněž zaškrtnout soubor nebo složku a potom ji přetáhnout do požadované cílové složky.

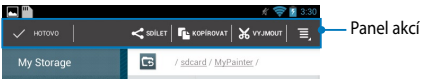

# **Nastavení**

Obrazovka nastavení umožňuje konfigurovat nastavení vašeho MeMO Padu. Tato systémová aplikace umožňuje konfigurovat nastavení bezdrátového připojení, hardwaru, osobní nastavení, nastavení účtů a systému přístroje MeMO Pad.

Obrazovku **Nastavení** můžete zobrazit dvěma způsoby.

1. Klepnutím na **na na obrazovce Všechny aplikace zobrazíte nabídku.** 

2. Přetažením prstu dolů po oznamovacím panelu v horní části obrazovky zobrazte panel **Rychlá nastavení ASUS** a potom klepněte na **10.** 

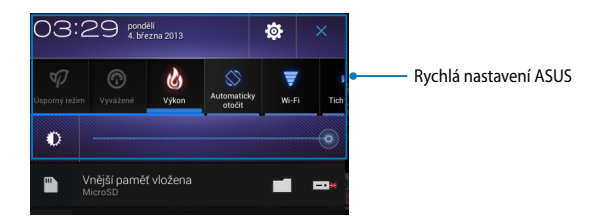

### **Rychlá nastavení ASUS**

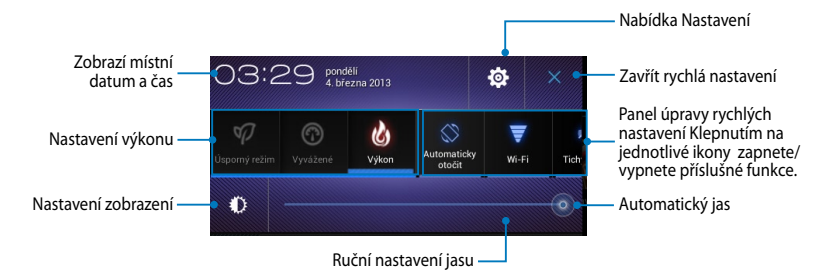

### **Panel úpravy rychlých nastavení ASUS**

Klepnutím na jednotlivé ikony pomocných programů zapnete/vypnete příslušnou funkci.

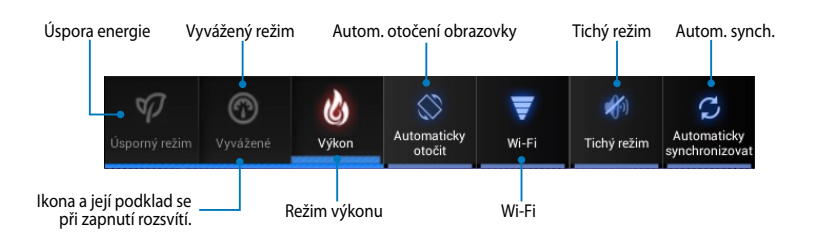

#### **POZNÁMKY:**

- **Vyvážený režim [Výchozí režim]:** Výkonnost systému je vyvážena se spotřebou energie.
- **Režim výkonu:** Maximální výkon systému za cenu vyšší spotřeby energie z baterie.
- **Režim úspory energie:** Přepne přístroj do úsporného režimu.

#### **Oznamovací panely**

 $\Box$   $\Omega$   $\Box$ 

Oznamovací panely zobrazené pod Rychlým nastavením informují o aktualizaci aplikací, příchozích e-mailech a stavu pomocných programů.

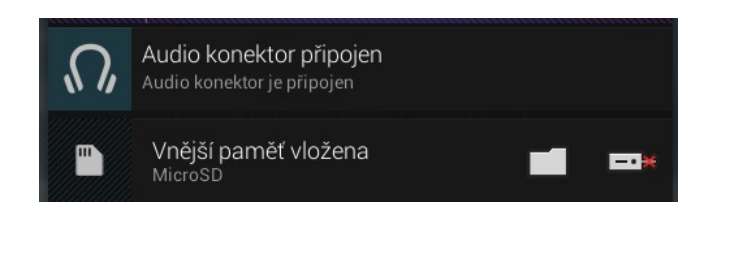

#### **POZNÁMKA:** Přetažením oznámení vpravo nebo vlevo odeberte položku ze seznamu.

 $\mathscr{A}$   $\bigotimes$   $\mathbf{F}$  3:31

# **Vypnutí MeMO Pad**

Existuje více možností vypnutí MeMO Pad:

- Stiskněte a podržte vypínač asi dvě (2) sekundy a po zobrazení výzvy klepněte na **Vypnout** a potom na **OK**. •
- Pokud MeMO Pad nereaguje, stiskněte a přidržte tlačítko napájení nejméně na osm (8) sekund a MeMO Pad se vypne. •

**DŮLEŽITÉ!** Vynucené vypnutí systému může způsobit ztrátu dat. Nezapomeňte data pravidelně zálohovat.

### **Přepnutí MeMO Pad do režimu spánku**

MeMO Pad přepnete do režimu spánku jedním stiskem tlačítka napájení.

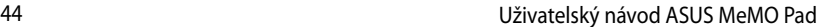

,我们也不会有什么。""我们的人,我们也不会有什么?""我们的人,我们也不会有什么?""我们的人,我们也不会有什么?""我们的人,我们也不会有什么?""我们的人

*Kapitola 4: Předinstalované aplikace*

# **Hlavní předinstalované aplikace**

# **Play Music (Hudba Play)**

Aplikace Přehrávání hudby je integrované rozhraní pro vaši sbírku hudby, které umožňuje přehrávat hudební soubory uložené v přístroji nebo v nainstalovaném externím paměťovém zařízení.

Můžete přehrávat všechny hudební soubory v náhodném pořadí nebo listováním vybrat album, které si chcete poslechnout.

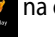

Klepnutím na **NP** na obrazovce Hlavní spusťte přehrávání hudebních souborů.

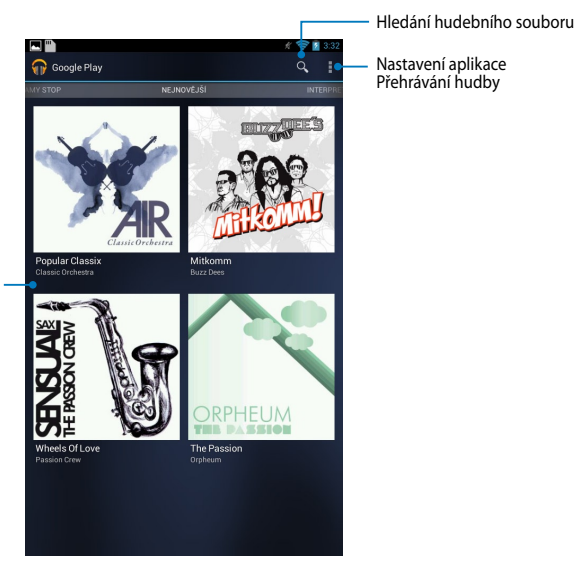

Posouváním vpravo nebo vlevo zobrazíte hudební soubory podle kategorií Recent (Poslední), Albums (Alba), Songs (Písně), Playlist (Seznam stop) a Genres (Žánry)

#### **POZNÁMKA:**

Zvukové a video kodeky podporované zařízením MeMO Pad:

**• Dekodér**

**Zvukové kodeky:** AAC LC/LTP, HE-AACv1 (AAC+), HE-AACv2 (vylepšený AAC+), AMR-NB, AMR-WB, MP3, FLAC, MIDI, PCM/WAVE, Vorbis, WAV a-law/mu-law, WAV lineární PCM, WMA 10, WMA bezeztrátový, WMA Pro LBR

**Video kodeky:** H.263, H.264, MPEG4, VC-1/WMV, VP8

**• Enkodér**

**Zvukové kodeky:** AAC LC/LTP, AMR-NB, AMR-WB

**Video kodeky:** H.263, H.264, MPEG4

# **Camera (Fotoaparát)**

Aplikace fotoaparátu umožňuje fotografovat a nahrávat videa pomocí přístroje MeMO Pad.

Chcete-li spustit aplikaci Fotoaparát, klepněte na (::) na obrazovce Hlavní a File Manager Settings Play Store potom klepněte na **10**. Po dokončení.

POZNÁMKA: Snímky a videosoubory jsou automaticky uloženy do aplikace Galerie.

### **Režim Kamera**

### **Zobrazení na výšku**

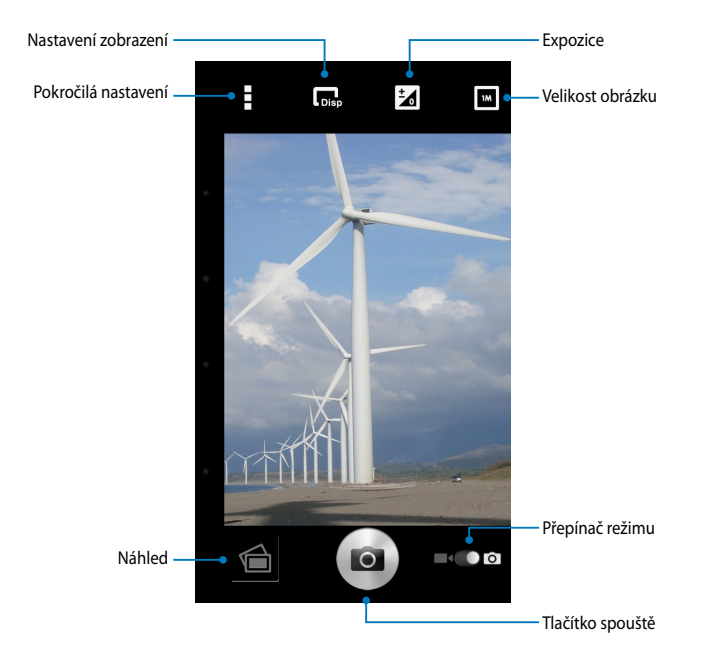

#### **Zobrazení na šířku**

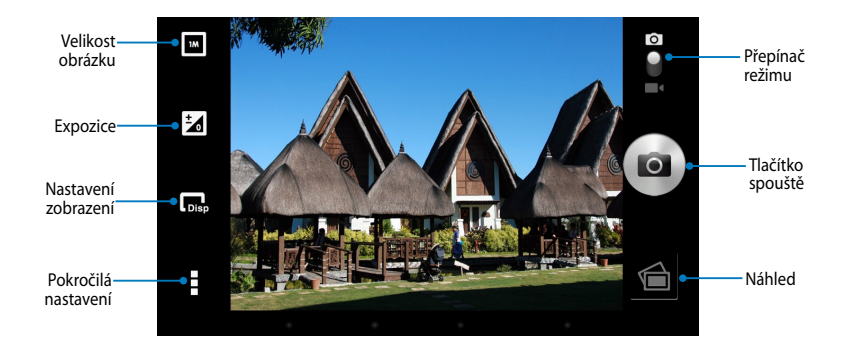

### **Režim Video Zobrazení na výšku**

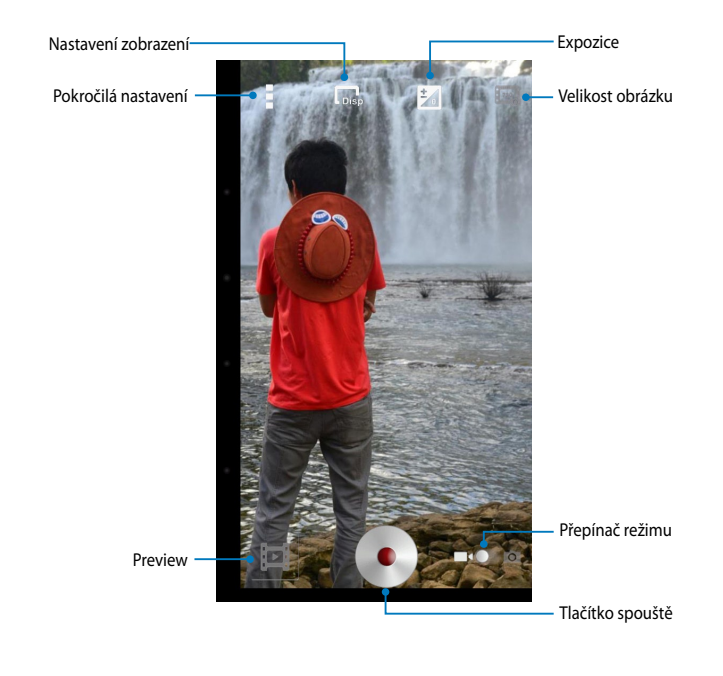

### **Zobrazení na šířku**

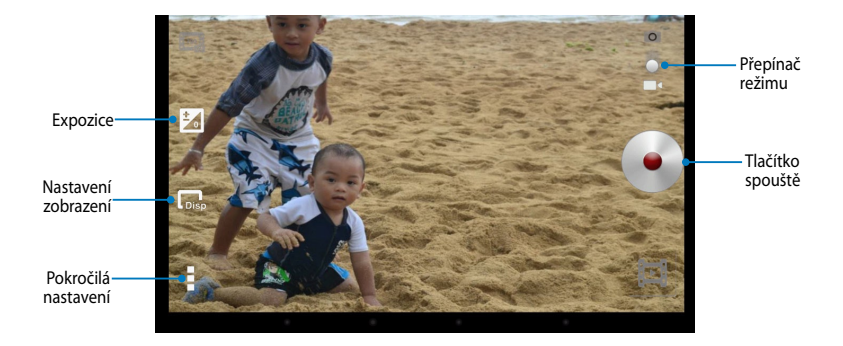

# **Galerie**

Aplikace Galerie umožňuje prohlížet obrázky a přehrávat videa v přístroji MeMO Pad. Tato aplikace rovněž umožňuje upravovat, sdílet nebo odstraňovat soubory s obrázky nebo videem uložené v přístroji MeMO Pad. V aplikaci Galerie můžete zobrazovat obrázky formou prezentace nebo klepnutím zobrazit vybraný soubor s obrázkem nebo videem.

Chcete-li spustit aplikaci Galerie, klepněte na  $\left(\begin{array}{c} \text{I} \text{I} \text{I} \end{array}\right)$  na obrazovce Hlavní a potom klepněte na

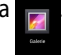

### **Hlavní obrazovka aplikace Galerie**

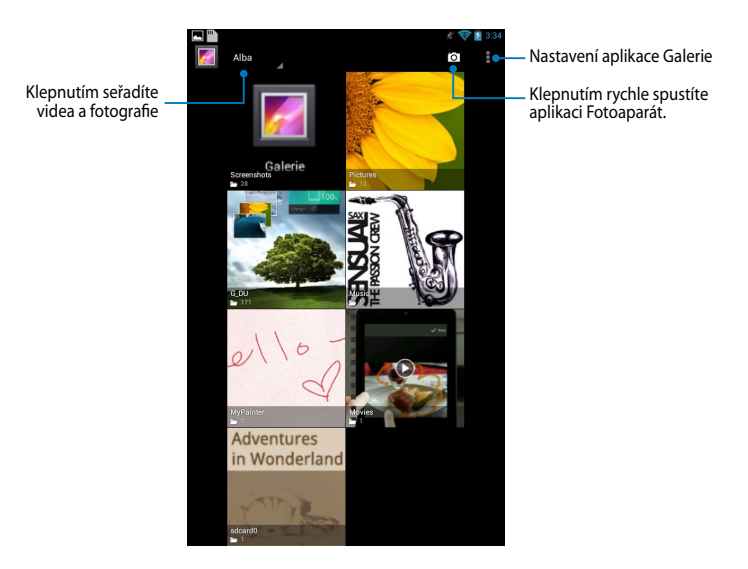

### **Sdílení a odstranění alb**

Chcete-li sdílet album, klepněte a podržte album, dokud se nezobrazí panel nástrojů v horní části obrazovky. Vybraná alba můžete uložit nebo sdílet online nebo je odstranit z přístroje MeMO Pad.

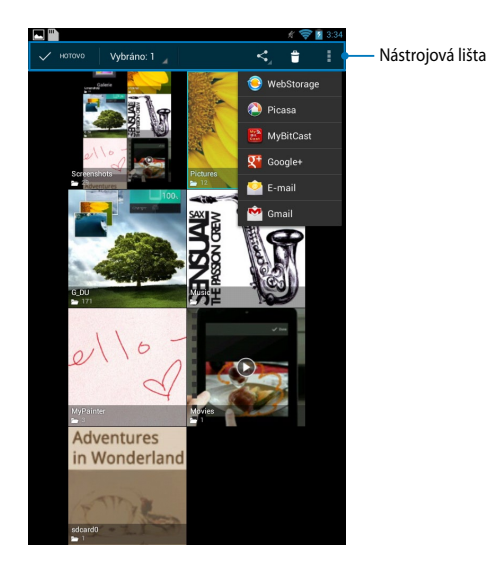

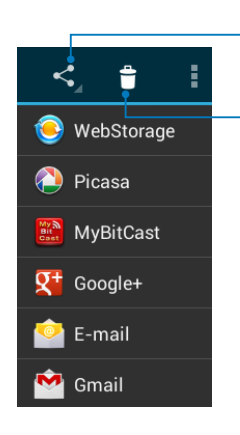

Klepnutím na tuto ikonu umožníte sdílet vybrané album prostřednictvím služeb ASUS Webstorage, Bluetooth®, Picasa®, Google+® nebo Gmail®.

Klepnutím na tuto ikonu odstraníte vybrané album.

### **Sdílení, odstraňování a úpravy obrázků**

Chcete-li sdílet, upravit nebo odstranit obrázek, klepnutím jej otevřete a potom klepnutím na obrázek spusťte panel nástrojů v horní části obrazovky.

### **Sdílení souborů**

Pokyny pro sdílení obrázku:

- 1. Na obrazovce aplikace Galerie otevřete album obsahující obrazek, který chcete sdílet.
- 2. Klepnutím vyberte, potom klepněte na  $\leq$  a vyberte ze seznamu aplikací pro sdílení.

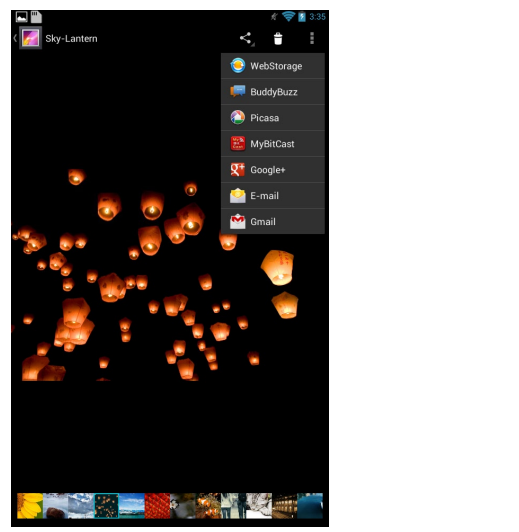

Pokyny pro sdílení více obrázků:

- 1. Na obrazovce aplikace Galerie otevřete album obsahující obrazek, který chcete sdílet.
- 2. Klepněte a přidržte jeden obrázek a potom klepněte na další obrázky.
- 3. Klepněte na < a potom vyberte ze seznamu aplikací pro sdílení.

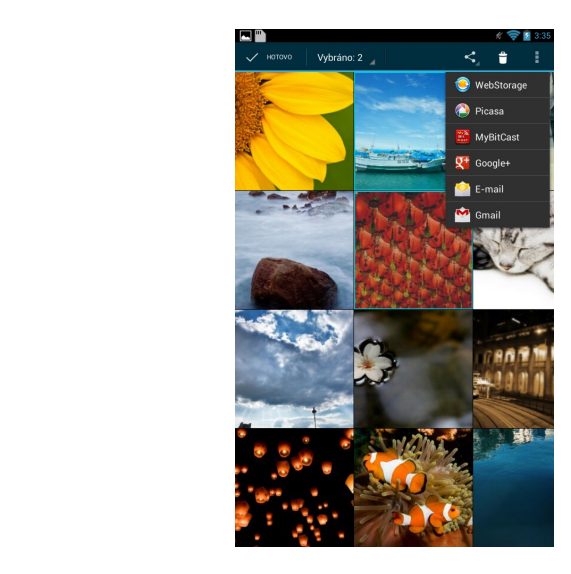

### **Úpravy obrázku**

Pokyny pro úpravy obrázku:

- 1. Na obrazovce aplikace Galerie otevřete album obsahující obrázek, který chcete upravit.
- 2. Klepnutím otevřete obrázek a potom klepněte na **> Upravit**.
- 3. Klepněte na nástroje pro úpravy a začněte upravovat.

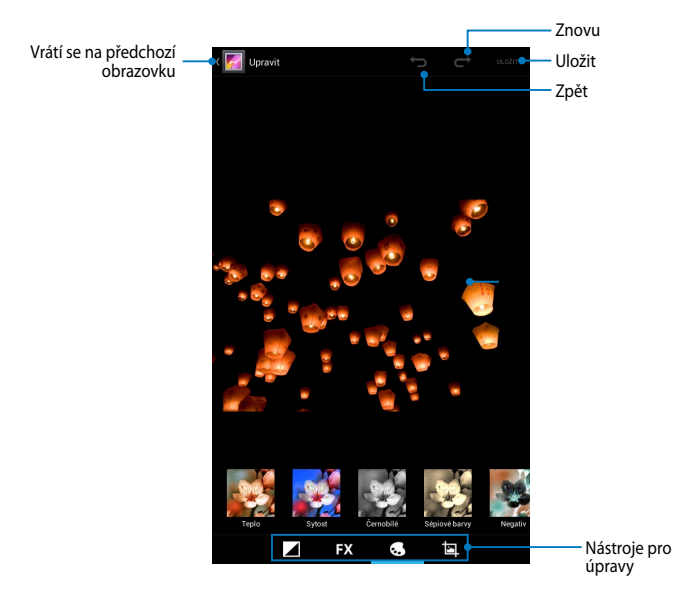

### **Odstraňování obrázků**

Pokyny pro odstranění obrázku: File Manager Settings Play Store

- 1. Na obrazovce aplikace Galerie otevřete album obsahující obrázek, který chcete odstranit.
- 2. Klepnutím otevřete obrázek a potom klepněte na  $\mid \hat{\mathbf{\tau}} \mid$
- 3. Klepněte na **OK**.

 $\mathcal{L}$  supernote  $\mathcal{L}$  supernote  $\mathcal{L}$ Pokyny pro odstranění více obrázků:

- 1. Na obrazovce aplikace Galerie otevřete album obsahující obrázky, které chcete odstranit.
- 2. Klepněte a přidržte jeden obrázek a potom klepněte na další obrázky.
	- 3. Klepněte na **i da** potom klepněte na **OK**.

### **Přístup k pomůcce Galerie**

Miniaplikace Galerie fotografií nabízí okamžitý přístup k vašim oblíbeným fotografiím nebo albům přímo z domovské obrazovky.

Pokyny pro zobrazení pomůcky Fotogalerie na obrazovce Hlavní:

- 1. Klepnutím na (**III**) přejděte na obrazovku Aplikace. File Manager Settings Play Store
- 2. Klepnutím na **Widgety** zobrazte nabídku miniaplikací.
- 3. Klepněte a podržte **Galerie fotografii**, dokud se políčko pomůcky nepřesune na obrazovku Hlavní a dokud se nezobrazí dialogové okno **Výběr obrázků**.
- pomůcku na obrazovku Hlavní. 4. V dialogovém okně **Výběr obrázků** vyberte volbu, kterou chcete umístit jako

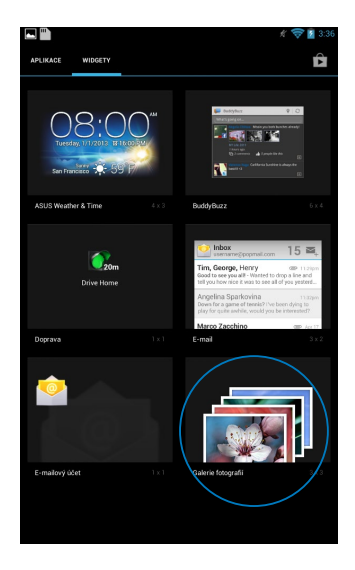

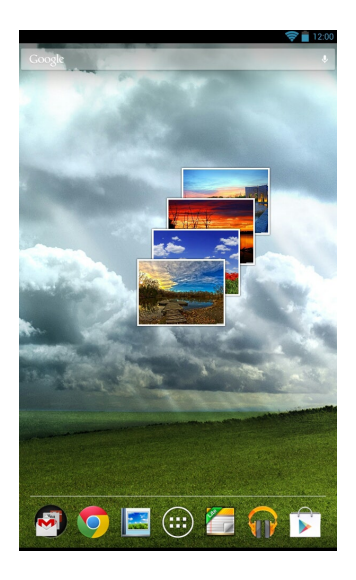

# **E-mail**

Aplikace E-mail umožňuje přidávat účty POP3, IMAP a Exchange, takže můžete přijímat, vytvářet a procházet e-maily přímo v přístroji MeMO Pad.

**DŮLEŽITÉ!** Aby bylo možné přidat e-mailový účet nebo odesílat a přijímat e-maily z přidaných účtů, musíte být připojeni k Internetu.

### **Vytvoření e-mailového účtu**

Nastavení e-mailového účtu:

- 1. Klepnutím na (**III**) přejděte na obrazovku All File Manager Settings Play Store apps (Všechny aplikace).
	- Gallery Polaris Office My Library Lite Camera Play Music Maps 2. Klepnutím na **Email**  Email spusťte poštovní aplikaci.
- 3. Na obrazovce poštovní aplikace zadejte vaši MyCloud App Locker asus@vibe App Backup SuperNote Lite AudioWizard ASUS Studio **E-mailová adresa** a **Heslo** a potom klepněte na **Další**.

POZNÁMKA: Počkejte, než MeMO Pad automaticky zkontroluje nastavení serveru příchozí a odchozí pošty.

4. Nastavte **Možnosti účtu** a klepněte na tlačítko **Další**.

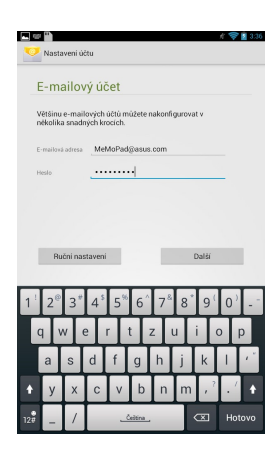

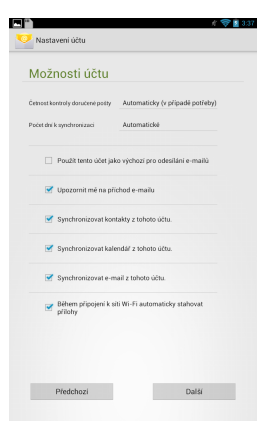

5. Zadejte název účtu, který chcete zobrazit v odchozích zprávách, potom klepněte na **Další** a přihlaste se k vaší příchozí poště.

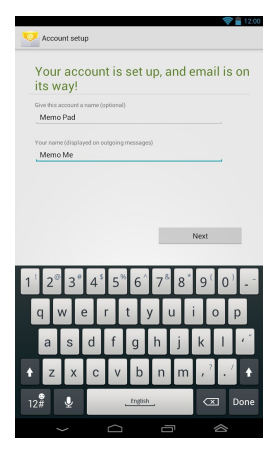

### **Přidávání e-mailových účtů**

Pokyny pro přidávání poštovních účtů:

Email

- 1. Klepnutím na (**III**) přejděte na obrazovku Aplikace. File Manager Settings Play Store  $G$  - And  $G$  - And  $G$  -  $G$  -  $G$  -  $G$  -  $G$  -  $G$  -  $G$  -  $G$  -  $G$  -  $G$  -  $G$  -  $G$  -  $G$  -  $G$  -  $G$  -  $G$  -  $G$  -  $G$  -  $G$  -  $G$  -  $G$  -  $G$  -  $G$  -  $G$  -  $G$  -  $G$  -  $G$  -  $G$  -  $G$  -  $G$  -  $G$  -  $G$  -  $G$  -  $G$
- Gallery Polaris Office My Library Lite Camera Play Music Maps 2. Klepněte na a potom se přihlaste pomocí vašeho účtu. Gallery Polaris Office My Library Lite Camera Play Music Maps
	- horním rohu obrazovky. na **Add account (Přidat účet)** v pravém 3. Klepněte na **> Nastavení**. Potom klepněte

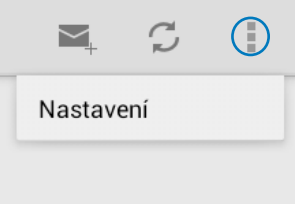

# **Gmail**

Aplikace Gmail umožňuje vytvořit nový účet Gmail nebo synchronizovat stávající účet Gmail tak, aby bylo možné odesílat, přijímat a procházet e-maily přímo v přístroji MeMO Pad. Aktivací této aplikace získáte přístup k dalším aplikacím Google, které mohou vyžadovat účet Google, například Play Store.

### **Vytvoření účtu Gmail**

Nastavení účtu Gmail:

- 1. Klepnutím na (**III**) přejděte na obrazovku **Filo** File Manager Settings Play Store Aplikace.
- 2. Klepnutím na  $\bigtriangledown$  spusťte Gmail.

3. Klepněte na položku **Existující** a zadejte své stávající **E-mail** a **Heslo**, poté klepněte na **Přihlásit se**.

#### **POZNÁMKA:**

- Pokud ještě nemáte Účet Google, klepněte na položku **Nový**.
- Při přihlašování musíte počkat, než se přístroj MeMO Pad dohodne se servery Google o nastavení vašeho účtu.
- 4. Účet Google použijte k zálohování a obnovení nastavení a dat. Klepnutím na se přihlaste k vašemu účtu Google.

**DŮLEŽITÉ!** Pokud máte kromě Gmailu několik dalších e-mailových účtu, použijte volbu **E-mail**, která šetří váš čas a umožňuje pracovat se všemi e-mailovými účty současně.

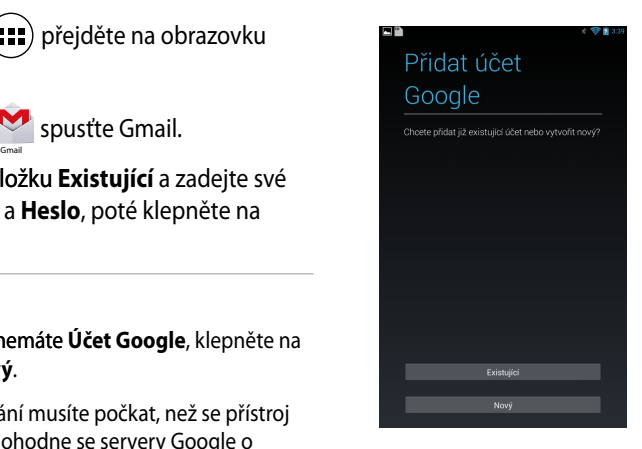

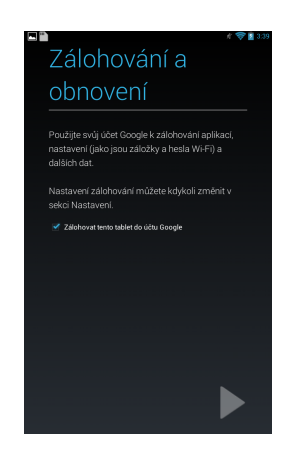

# **Play Store**

Můžete přistupovat k velkému množství her a nástrojů v obchodě Play Store pomocí účtu Google.

**DŮLEŽITÉ!** Ke službě Play Store lze přistupovat pouze přihlášením k účtu Google.

### **Přístup ke službě Play Store**

Pokyny pro přístup do obchodu Play Store:

1. Na hlavní obrazovce klepněte na

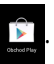

- 2. Pokud již máte stávající účet Google, klepněte na **Existující** a zadejte váš e-mailový účet a heslo. Pokud nemáte účet, klepněte na **Nový** a vytvořte účet podle zobrazených pokynů.
- 3. Po přihlášení můžete zahájit stahování aplikací ze služby Play Store a nainstalovat je do přístroje MeMO Pad.

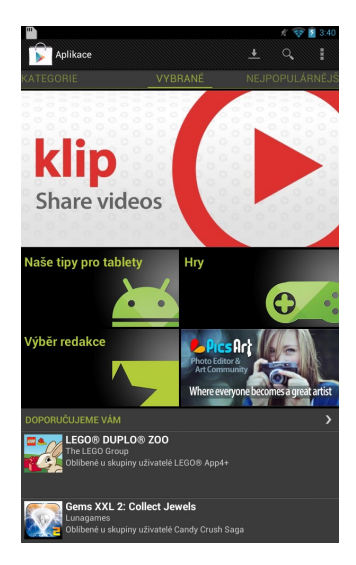

**DŮLEŽITÉ!** Stáhněte si nejaktuálnější verzi přehrávače Adobe Flash Player pro zařízení Android®.

#### **POZNÁMKA:**

- Odstraněné aplikace není možné obnovit, můžete se však přihlásit se stejným ID a a stáhnout je znovu.
- Některé aplikace jsou zadarmo a některé mohou být zpoplatněné prostřednictvím vaší kreditní karty.

## **Mapy**

Služba Google Maps umožňuje hledat a zobrazovat místa, provozovny a získávat pokyny pro navigaci. Rovněž umožňuje zjišťovat vlastní aktuální polohu a sdílet tyto informace s ostatními.

### **Používání služby Google Maps**

File Manager Settings Play Store

Pokyny pro používání služby Google Maps:

1. Klepnutím na (**III**) zobrazte obrazovku Všechny aplikace a potom klepněte na

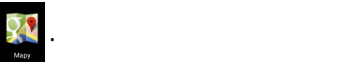

2. Pomocí panelu nástrojů v horní části obrazovky přizpůsobte vaše hledání.

### **Zobrazení na výšku**

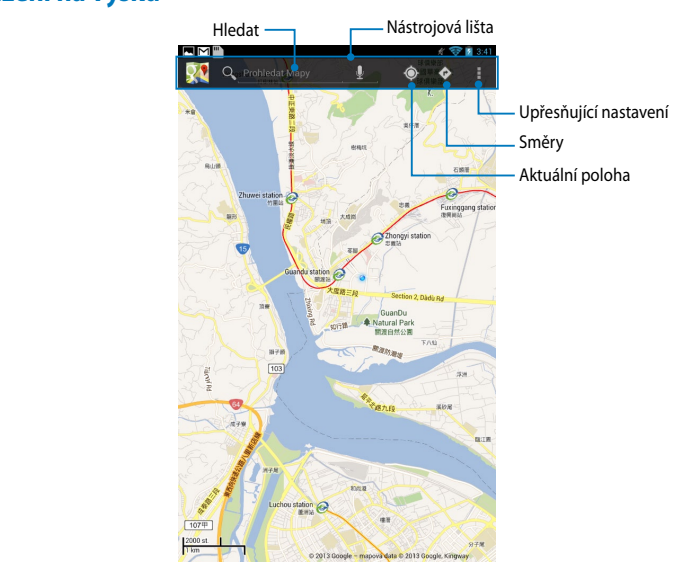

### **Zobrazení na šířku**

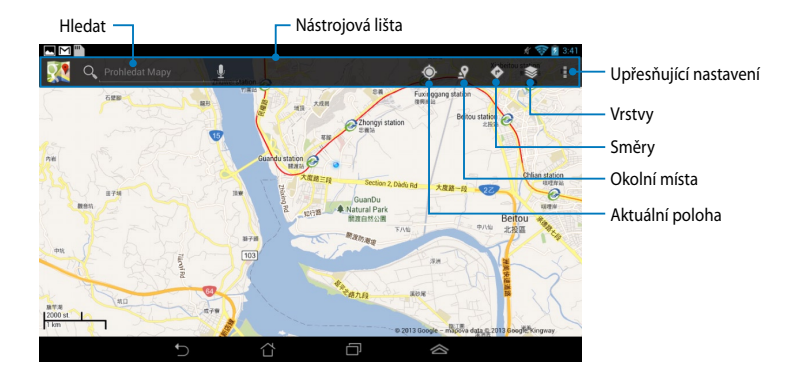

# **MyLibrary Lite**

My Library Lite (Moje knihovna), integrované rozhraní pro sbírky knih, umožňuje umísťovat a třídit zakoupené nebo stažené e-knihy podle titulu, autora a datumu.

Chcete-li spustit aplikaci MyLibrary Lite, klepnutím na (===) zobrazte obrazovku File Manager Settings Play Store Všechny aplikace a potom klepněte na .

**DŮLEŽITÉ!** K otevření některých elektronických knih může být potřebný Adobe Flash®. Před použitím MyLibrary Lite si stáhněte Adobe Flash®.

My Library Lit

POZNÁMKA: MyLibrary lite podporuje knihy ve formátu ePub, PDF a TXT.

### **Hlavní obrazovka aplikace MyLibrary Lite**

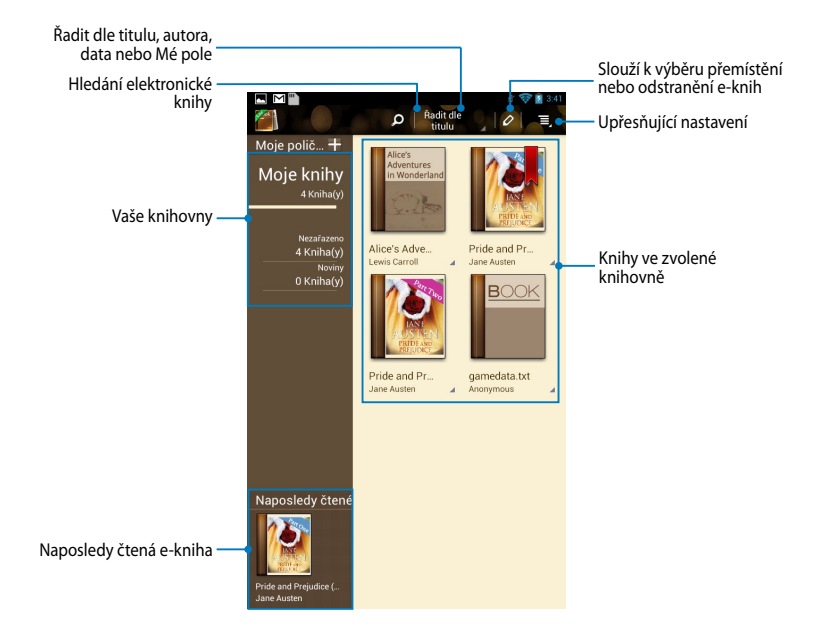

### **Čtení elektronických knih**

Při čtení e-knihy přetažením prstu vlevo přejdete na další stránku; přetažením prstu zleva doprava se vrátíte na předchozí stránku.

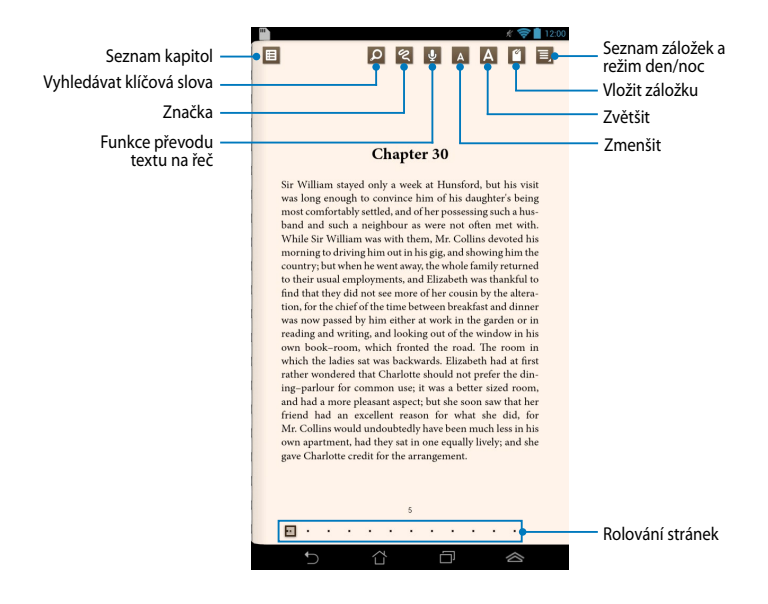

### **Otočení stránky**

Chcete-li přejít na další stránku, přetáhněte prst zprava doleva. Chcete-li se vrátit na předchozí stránku, přetáhněte prst zleva doprava.

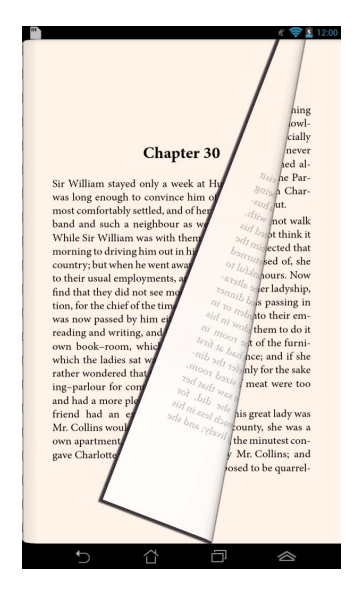

### **Vložení záložky**

Záložka umožňuje označovat stránky v knize, takže se můžete snadno vrátit na poslední stránku, kterou jste četli.

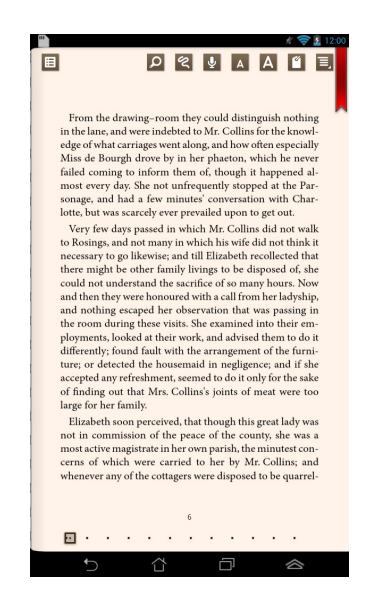

Pokyny pro vložení záložky:

- 1. Klepnutím kdekoli na obrazovce zobrazíte panel nástrojů.
- 2. Klepnutím na **ODE označte stránku. Můžete označit libovolné** množství stránek.
- 3. Chcete-li zobrazit stránky označené záložkami, klepněte na **E** > **Bookmark** MyCloud App Locker asus@vibe App Backup SuperNote Lite AudioWizard ASUS Studio **list (Seznam nedávno čtených)** a potom klepněte na stránku, kterou chcete otevřít.

### **Vkládání poznámek na stránku**

Vkládání poznámek do e-knih umožňuje zobrazit definici slova, zkopírovat slovo nebo frázi, sdílet e-mailem nebo si poslechnout text převedený na řeč.

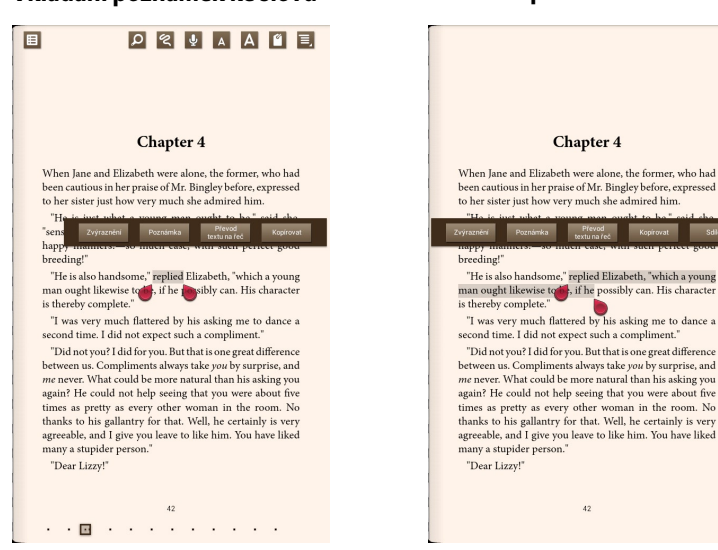

#### **Vkládání poznámek ke slovu Vkládání poznámek k frázi**

Pokyny pro vložení poznámek na stránku:

1. Klepněte a podržte požadované slovu nebo větu, dokud se nezobrazí panel nástrojů a definice ze slovníku.

**POZNÁMKA**: Chcete-li označit frázi, klepněte a podržte slovo a potom posunutím prstu vyberte. Když vyberete frázi, slovník se nezobrazí.

2. Klepnutím na na **Zvýraznění** označte slovo nebo frázi. Klepnutím na **Poznámka** zaznamenejte vybrané slovo nebo frázi. Klepnutím na Převod textu na řeč si poslechnete vybrané slovo nebo frázi. Klepnutím na **Kopírovat** zkopírujete vybrané slovo nebo frázi a vložíte ji do textové aplikace.

**POZNÁMKA:** Chcete-li sdílet slovo nebo frázi, klepněte na **Zvýraznění**. Klepněte na označené slovo nebo frázi, klepněte na **Sdílet** a potom vyberte aplikaci, kterou chcete použít ke sdílení.

#### **Super poznámka** Gallery Polaris Office My Library Lite Camera Play Music Maps

SuperNote je jednoduchá aplikace, která vám umožňuje provádět poznámky, kresby, zachytávat fotografie a nahrávat zvuky a videa pro interaktivnější zážitky.

Můžete sdílet vaše notebooky prostřednictvím účtu ASUS WebStorage.

Chcete-li spustit aplikaci SuperNote Lite na obrazovce hlavní obrazovce, klepněte

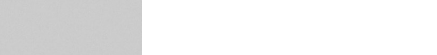

.

#### **Hlavní obrazovka aplikace SuperNote Lite** Klepnutím vyberte a odstraňte, kopírujte, přesuňte nebo exportujte a importujte stánky Klepnutím zobrazíte  $\frac{1}{\sqrt{2}}$   $\frac{1}{\sqrt{2}}$  3.42 podle typu Ξ. Nastavení, záloha a obnova Klepnutím přidáte □ nový notebook Nový Tutorial for  $\frac{1}{2013/03/03}$ Phone<br>2013/02/27 0 Všechny vaše notebooky Klepnutím uložíte vaše notebooky do účtu  $\bullet$ ASUS WebStorage

### **Vytvoření nového notebooku**

Pokyny pro vytvoření nového notebooku:

- 1. Klepněte na **Nový**.
- 2. Pojmenujte soubor a vyberte **Pro Pad** nebo **Pad telefon** pro velikost stránky.
- 3. Vyberte šablonu. Okamžitě se objeví nová stránka.

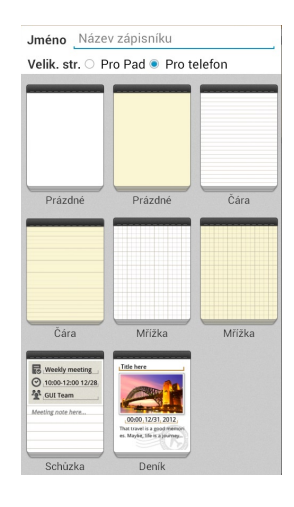

### **Rozhraní nového notebooku SuperNote**

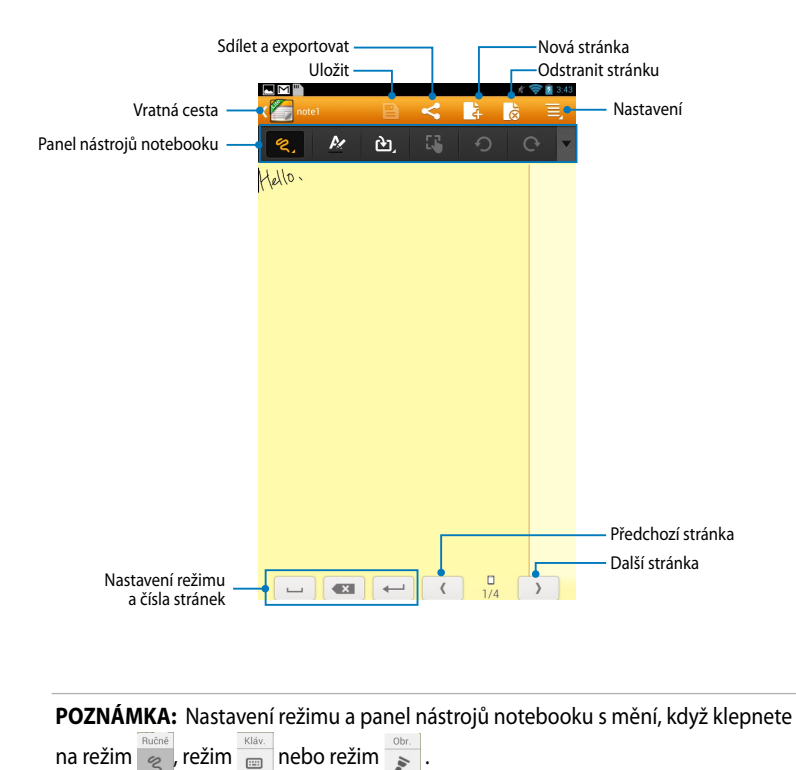

### **Přizpůsobení notebooku**

SuperNote umožňuje kreativně využívat notebooky. Na panelu nástrojů můžete vybrat řadu nástrojů, které umožňují přizpůsobovat vaše notebooky.

**POZNÁMKA:** Nastavení panelu nástrojů se může lišit v závislosti na vybraném režimu.

Pokyny pro přizpůsobení notebooku:

- 1. Na hlavní obrazovce SuperNote klepněte na notebook, který chcete přizpůsobit.
- 2. Klepnutím na některou z ikon na panelu nástrojů zahajte úpravy notebooku.

#### **POZNÁMKY:**

- Chcete-li použít režim Psát, klepněte na v na panelu nástrojů notebooku a potom klepnutím na  $\frac{1}{\pi}$  případně zobrazte vodítka ke správnému psaní.
- V případě režimů **Psát** a **Zadávat** můžete klepnutím na **Az vybrat barvu a sílu** textu nebo tahů.

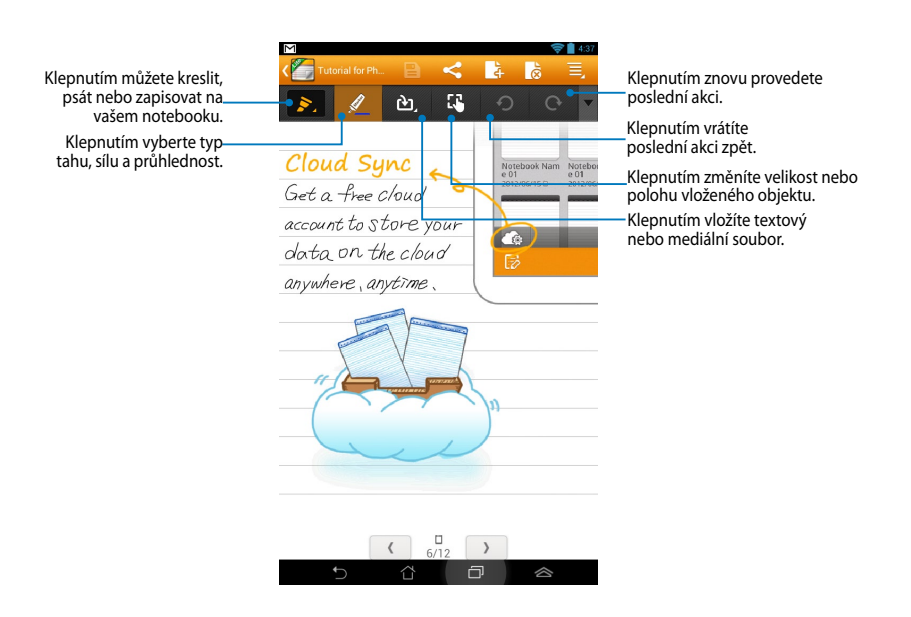
#### **SuperNote – režim pouze pro čtení**

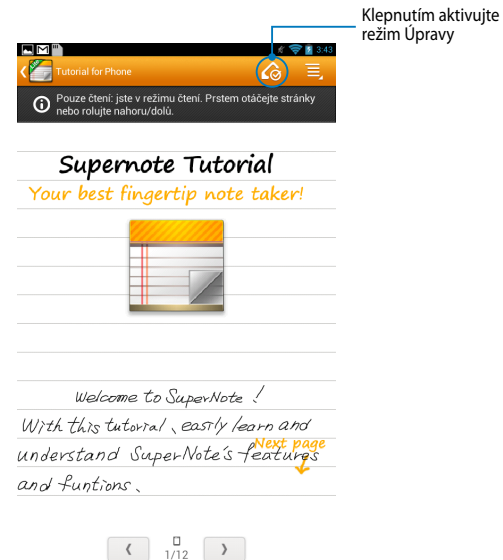

#### **Přejmenování notebooku**

Pokyny pro přejmenování notebooku:

- 1. Na hlavní obrazovce SuperNote klepněte a podržte soubor notebooku a potom klepněte na **Přejmenovat**.
- 2. Zadejte název souboru a potom klepněte na **OK**.

#### **Skrytí notebooku**

Pokyny pro skrytí notebooku:

- 1. Na hlavní obrazovce SuperNote klepněte a podržte soubor notebooku a potom klepněte na **Zamčením skrýt**.
- 2. Zadejte vaše heslo a potom klepněte na **OK**.

#### **POZNÁMKY**:

- Při prvním skrytí vašeho notebooku budete vyzváni, abyste zadali nové heslo.
- Chcete-li zobrazit skryté notebooky na hlavní obrazovce, klepněte na  $\Box$ a potom klepněte na **Zobrazit zamčený notebook**.

## **Odstranění notebooku**

Pokyny pro odstranění notebooku:

- 1. Na hlavní obrazovce SuperNote klepněte a podržte soubor notebooku a potom klepněte na **Vymazat**.
- 2. Klepnutím na **Vymazat** potvrďte odstranění notebooku.

# **ASUS Studio**

Aplikace ASUS Studio umožňuje spravovat fotografie a videa uložená v přístroji MeMO Pad. Aplikace ASUS Studio umožňuje procházet a třídit fotografie a videa, upravovat fotografie a filtrovat efekty; vytvářet individuální alba a sdílet je prostřednictvím e-mailu nebo sociálních sítí.

Chcete-li spustit aplikaci ASUS Studio, klepněte na (===) na obrazovce Hlavní a potom klepněte na .

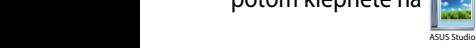

## **Hlavní obrazovka aplikace ASUS Studio**

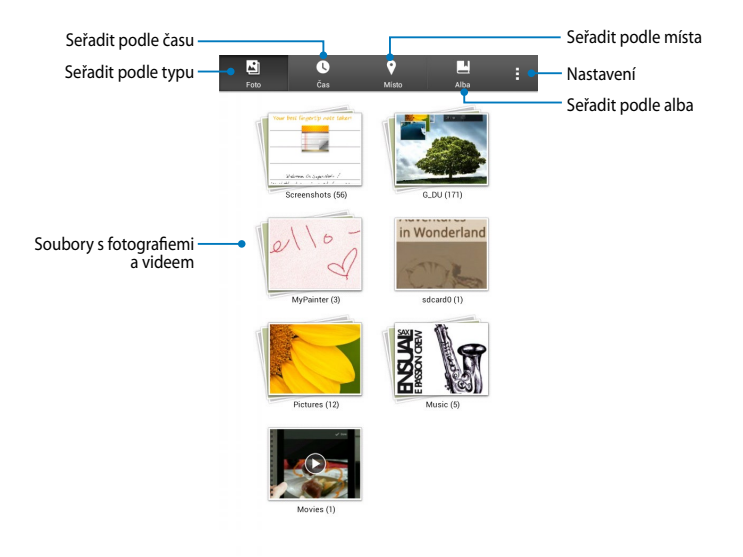

#### **Prohlížení uložených fotografií**

Chcete-li si prohlížet vaše fotografie, klepněte na fotoalbum a potom přetahováním prstu nahoru nebo dolů procházejte uložené snímky.

#### **Přehrávání uložených videí**

Chcete-li přehrávat uložená videa, klepněte na videoalbum a potom vyberte a přehrajte video.

## **Přizpůsobování uložených fotografií**

Chcete-li přizpůsobit některou fotografii, otevřete album obsahující fotografii, kterou chcete přizpůsobit, klepnutím ji vyberte a spusťte panel nástrojů.

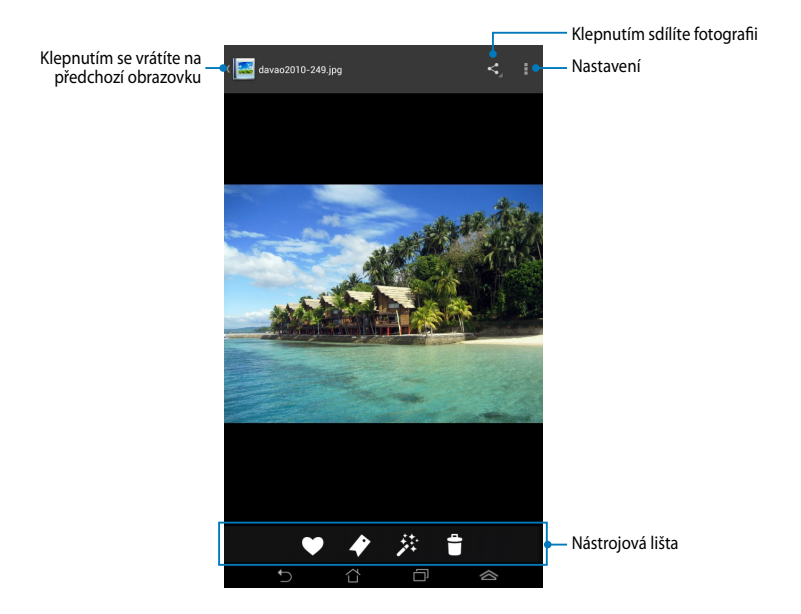

Panel nástrojů obsahuje následující funkce:

- Klepnutím přidáte fotografii do oblíbených položek.
- Klepnutím označíte fotografii a vyberete kategorii.
- 莽 Klepnutím upravíte fotografii.
- $\ddot{\mathbf{r}}$ Klepnutím odstraníte fotografii.

 $\blacklozenge$ 

## **Úpravy fotografie**

Pokyny pro úpravy fotografie:

- 1. Na panelu nástrojů klepněte na  $\#$ .
- 2. Klepněte na nástroje pro úpravy a začněte upravovat.

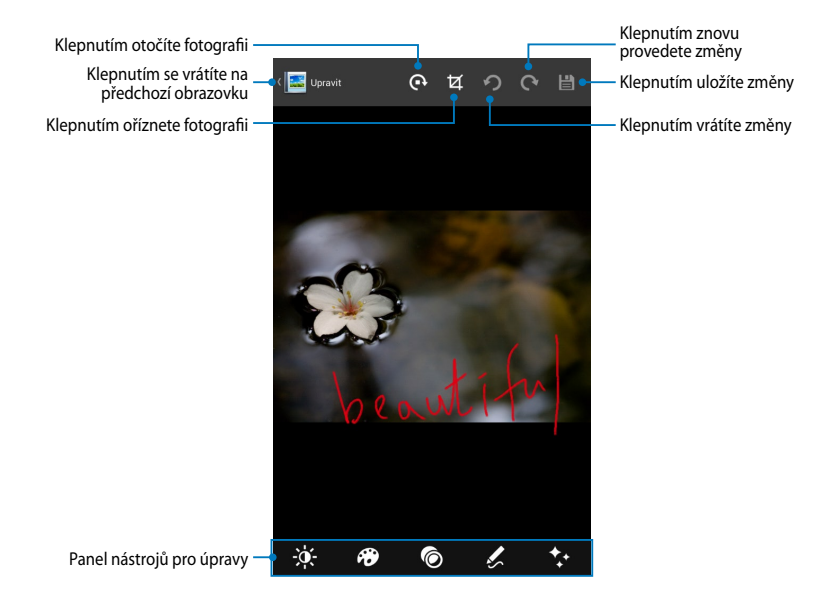

## **BuddyBuzz**

BuddyBuzz je exkluzivní agregátor sociálních sítí ASUS, který umožňuje z napysali je znanilatní byl systém se namnění na božnou v mnělnoje.<br>přistupovat k několika účtům sociálních sítí na jednom místě. BuddyBuzz umožňuje přepínat mezi účty sociálních sítí, jako jsou například Facebook, Twitter a Plurk.

**POZNÁMKA:** Při prvním použití aplikace BuddyBuzz zaregistrujte vaše účty sociálních sítí.

## **Používání aplikace BuddyBuzz**

Pokyny pro používání aplikace BuddyBuzz:

- 1. Na obrazovce Hlavní klepněte na  $($ :::) a potom klepněte na  $\blacktriangleright$ . File Manager Settings Play Store **BuddyBuzz**
- 2. Klepnutím na > spustif BuddyBuzz. Spustíte hlavní nabídku aplikace BuddyBuzz.

## **Hlavní obrazovka aplikace BuddyBuzz**

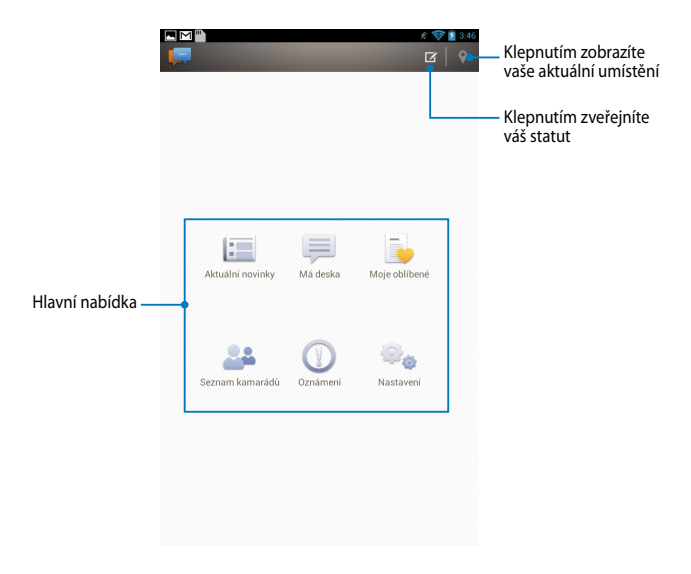

Nabídka Hlavní nabízí následující možnosti:

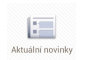

Umožňuje zobrazovat novinky od vašich přátel, oblíbené zpravodajské weby a další označené akce.

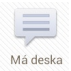

Umožňuje číst nové zprávy zveřejněné na My Board (Moje vývěska).

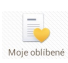

Umožňuje přidávat oblíbené kamarády a zobrazovat oblíbené Moje oblibené příspěvky.

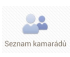

Umožňuje zobrazovat vaše kamarády ve vašem seznamu a prohlížet jejich profily.

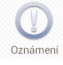

Umožňuje prohlížet oznámení, která jsou označena na všem profilu.

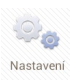

Umožňuje konfigurovat nastavení vašeho účtu a obecná nastavení BuddyBuzz.

# AudioWizard

Aplikace AudioWizard umožňuje přizpůsobovat zvukové režimy přístroje MeMO Pad pro čistší výstup zvuku, který je vhodný pro aktuální způsoby používání.

Chcete-li spustit aplikaci Audio Wizard, klepněte na  $($ •••) na obrazovce Hlavní a File Manager Settings Play Store potom klepněte na **gy** 

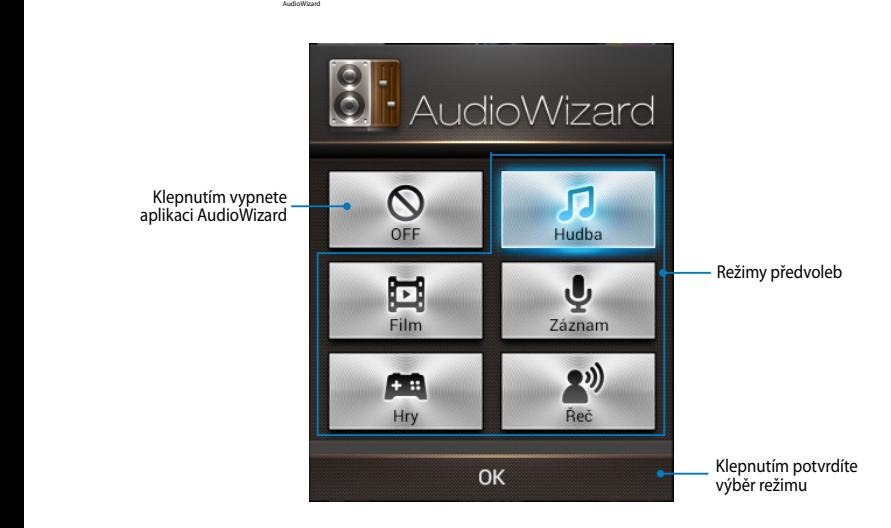

## **Používání aplikace AudioWizard**

Pokyny pro používání aplikace AudioWizard:

1. V okně aplikace AudioWizard klepněte na režim zvuku, který chcete aktivovat.

**POZNÁMKA:** Chcete-li deaktivovat veškeré dříve uložené režimy zvuku, klepněte na **OFF (VYP.)**.

2. Klepnutím na **OK** uložíte vybraný režim zvuku a zavřete okno aplikace AudioWizard.

## **MyPainter**

MyPainter je exkluzivní aplikace MeMO, která umožňuje vytvořit soubor obrázku nébo přidávat kaligrafii, efekty a fotografie do existujícího souboru obrázku.

Chcete-li spustit aplikaci MyPainter, klepněte na (TTT) na obrazovce Hlavní a potom klepněte na .

## **Obrazovka MyWorks**

MyPainter

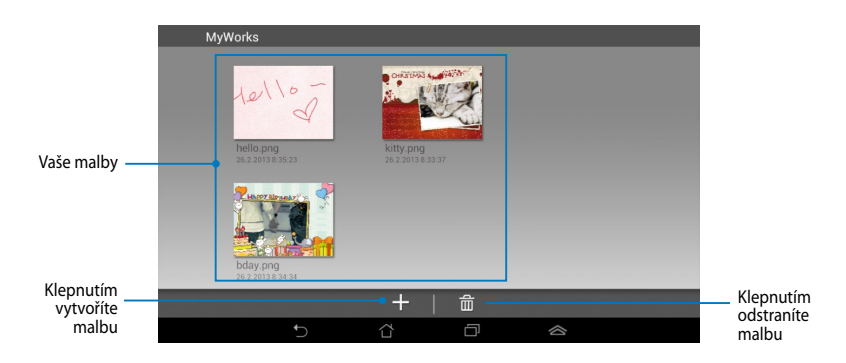

## **Vytvoření malby**

Pokyny pro vytvoření malby:

- 1. Na obrazovce MyWorks klepněte na +.
- 2. Na obrazovce šablon klepnutím vyberte šablonu.

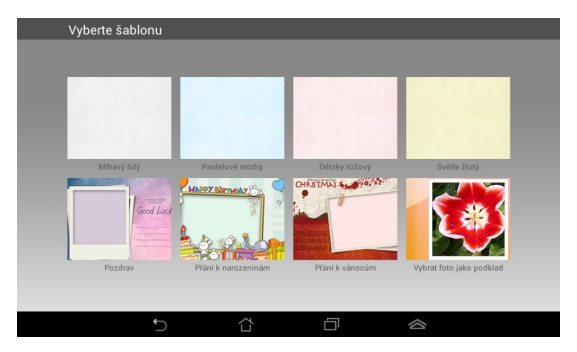

### **Obrazovka úprav MyPainter**

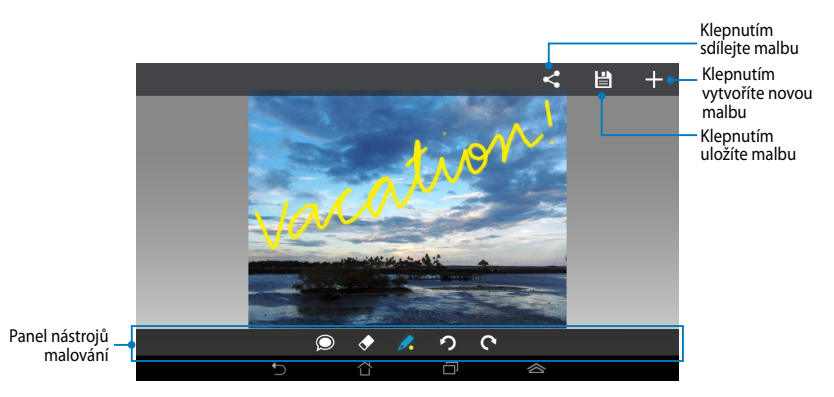

# **Úpravy malby**

Pokyny pro úpravy malby:

- 1. Na obrazovce MyWorks klepnutím vyberte malbu.
- 2. Klepněte na nástroje pro úpravy a začněte upravovat.

# **App Locker (Zámek aplikací)**

Zámek aplikací je bezpečnostní aplikace, která umožňuje chránit vaše soukromé aplikace před neoprávněným použitím. Chcete-li použít zamknutou aplikaci, Gallery Polaris Office My Library Lite Camera Play Music Maps aplikace Zámek aplikací vás vyzve k zadání hesla pro spuštění zamknuté aplikace.

.

#### **Používání aplikace Zámek aplikací**

Pokyny pro používání aplikace Zámek aplikací:

- 1. Na obrazovce Hlavní klepněte na (III) a potom klepněte na MyClocker assuse App Locker asus  $\mathcal{A}$
- 2. Klepněte na **Start** a potom nastavte heslo.

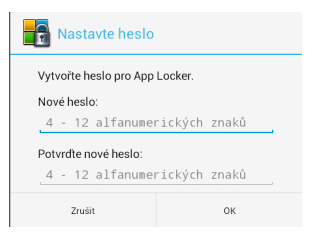

3. Klepnutím na tlačítko **OK** přejdete na obrazovku App Locker (Zámek aplikací).

#### **Obrazovka App Locker (Zámek aplikací)**

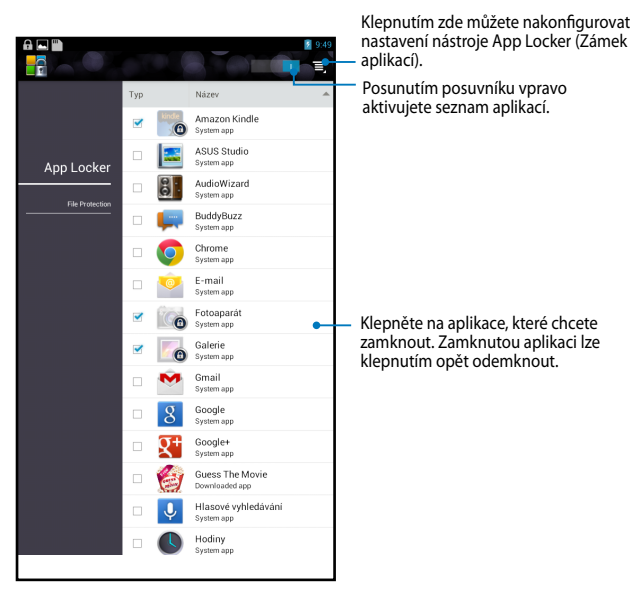

#### **POZNÁMKA:**

- Zamčené aplikace budou na domovské obrazovce zobrazeny s ikonou zámku.
- Při přístupu k zamčeným aplikacím bude vždy vyžadováno heslo.

# **Záloha aplikací**

Aplikace Záloha aplikací umožňuje zálohovat nainstalované aplikace a data v přístroji MeMO Pad nebo je ukládat na externí paměťové zařízení nainstalované v přístroji MeMO Pad. Tato aplikace rovněž obnovuje zálohované aplikace a data po aktualizaci firmwaru přístroje.

Chcete-li spustit aplikaci Záloha aplikací, klepněte na (===) na obrazovce Hlavní a File Manager Settings Play Store potom klepněte na

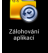

#### **DŮLEŽITÉ!**

- Gmail Supernote MyNette MyNette MyNette MyNette MyNette MyNette MyNette MyNette Mynette MyNette MyNette MyNet • Záloha aplikací nedokáže obnovit aplikace vyžadující ověření účtu.
- aplikací a dat vložte kartu microSD do slotu pro kartu microSD. • Chcete-li duplikovat záložní soubory s vašimi aplikacemi a daty, před zálohováním

## **Obrazovka Seznam záloh**

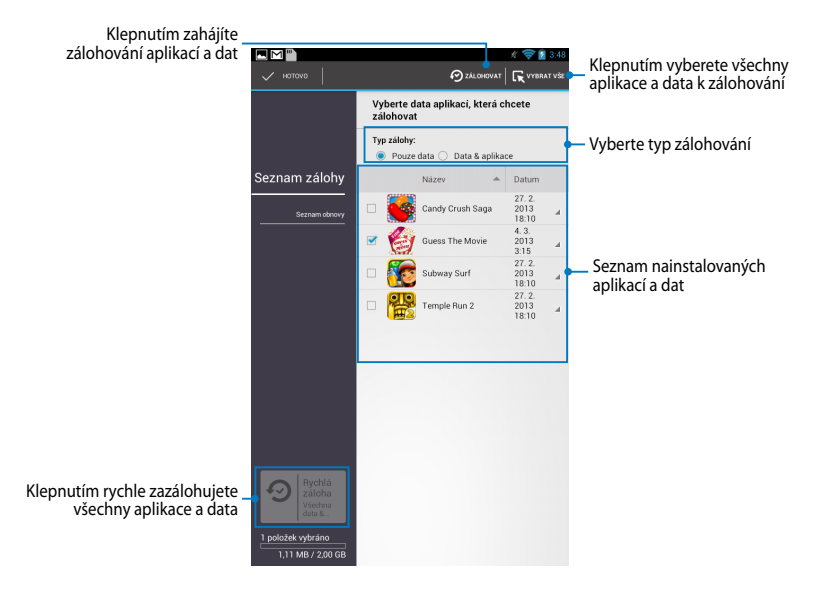

## **Zálohování vašich aplikací a dat**

Pokyny pro zálohování vašich aplikací a dat:

- 1. Na hlavní obrazovce Záloha aplikací klepnutím na **Seznam zálohy** v levém podokně zobrazíte seznam nainstalovaných aplikací a dat.
- 2. Zaškrtněte aplikace, které chcete zálohovat, a potom klepněte na

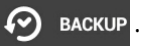

3. Zadejte název záložního souboru a klepněte na **ok**.

> **POZNÁMKA:** Chcete-li uložit kopii záložního souboru, zaškrtněte položku **Kopírovat soubor zálohy do:** a potom klepnutím na vyberte složku.

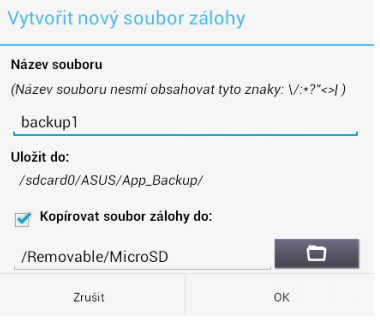

4. Vytvořte heslo pro tento záložní soubor a potom klepněte na **ok**.

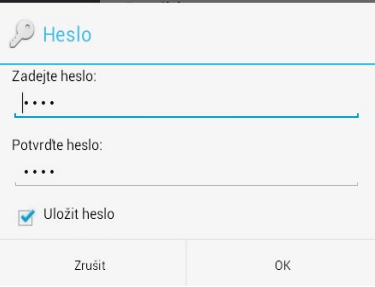

5. Klepnutím na **OK** pokračujte v zálohování aplikací.

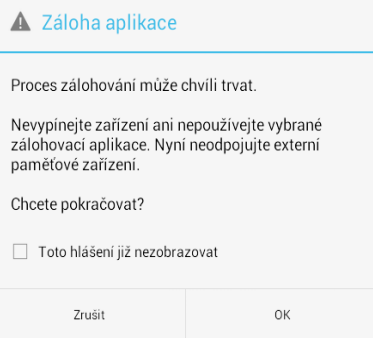

6. Po dokončení zálohování klepněte na **OK**.

## Proces zálohy je dokončen

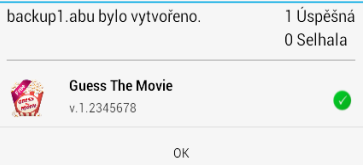

#### **Obrazovka Seznam obnovy**

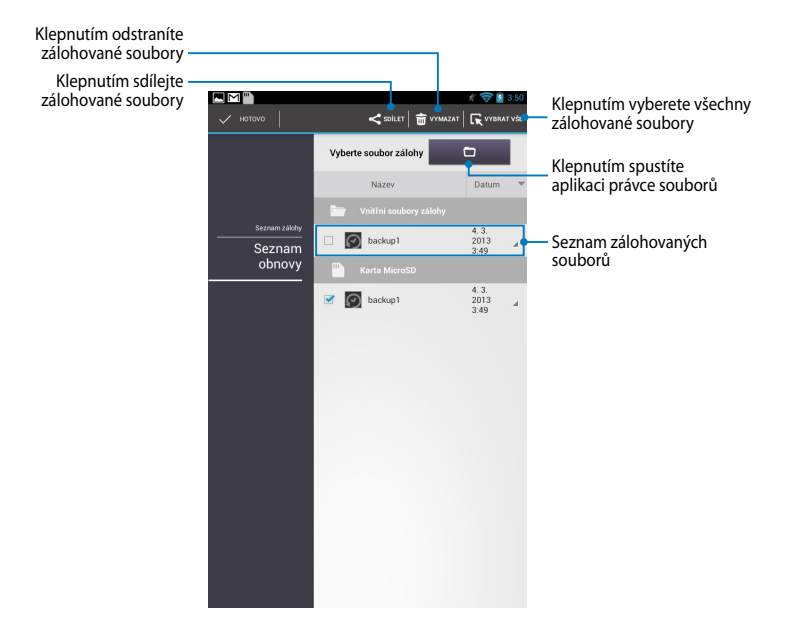

## **Obnova aplikací a dat**

Pokyny pro obnovu aplikací a dat:

- 1. Na hlavní obrazovce Záloha aplikací klepnutím na **Seznam obnovy** v levém podokně zobrazíte seznam zálohovaných souborů.
- 2. Klepněte na soubor, který chcete obnovit, a potom klepněte na **OK**.
- **A** Obnovení aplikací Proces obnovy může chvíli trvat. Nevvpínejte zařízení ani nepoužívejte vybrané aplikace pro obnovu. Nyní neodpojujte externí paměťové zařízení. Chcete pokračovat? Toto hlášení již nezobrazovat Zrušit 0K  $\mathcal{L}$  Heslo Soubor zálohy je chráněn, zadejte heslo Heslo:  $\cdots$ Zrušit OK
- 4. Vyberte soubor, který chcete

obnovit, a potom klepněte na **ok**.

3. Zadejte heslo, které jste nastavili při vytvoření záložního souboru, a

potom klepněte na **ok**.

#### backup1

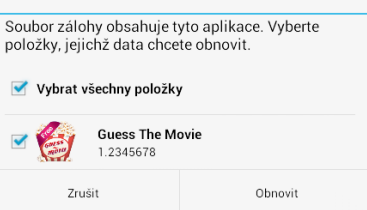

5. Klepnutím na **ok** pokračujte v obnově aplikací v systému.

#### Obnovení aplikací

Proces obnovy nahradí dříve uložená data. Pokračovat?

Zrušit

ОK

6. Po dokončení obnovy klepněte na **ok**.

#### Proces obnovy je dokončen

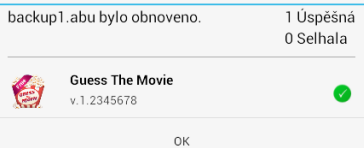

## **WIDGETY**

Pomůcky umožňují pohodlně přistupovat k užitečným a zábavným aplikacím na hlavní obrazovce přístroje MeMO Pad a slouží jako zástupci aplikací.

Chcete-li zobrazit pomůcky, klepněte na  $(11)$  na obrazovce Hlavní a potom File Manager Settings Play Store

klepněte na **WIDGETY**.

#### **Zobrazení pomůcky na obrazovce Hlavní**

Na obrazovce Pomůcky posouváním vpravo nebo vlevo vyberte pomůcku. Klepněte a podržte vybranou pomůcku a potom ji přetáhněte na obrazovku Hlavní.

#### **DŮLEŽITÉ!**

- Před použitím vybrané pomůcky můžete být vyzváni, abyste provedli dodatečné úkoly (například registraci, aktivaci).
- Není-li na obrazovce dostatek místa pro umístění pomůcky, nebude pomůcka na obrazovku přidána.

## **Odebrání pomůcky z obrazovky Hlavní**

Klepněte na podržte pomůcku na obrazovce Hlavní, dokud se nezobrazí **X Odstranit**. Bez zvednutí prstu přetažením pomůcky na **X Odstranit** odeberte pomůcku z obrazovky Hlavní.

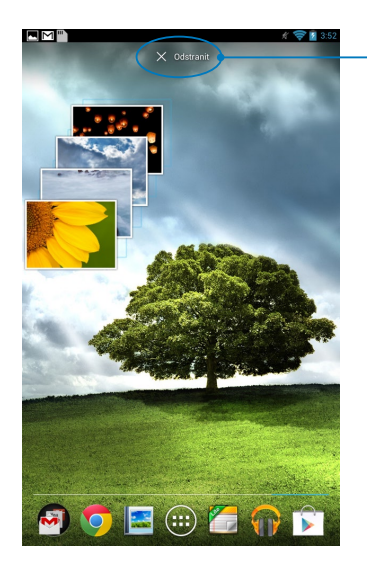

Odebrání pomůcky z obrazovky Hlavní

# **ASUS Battery**

Baterie ASUS je speciální pomůcka, která zobrazuje stav baterie přístroje MeMO Pad a připojeného příslušenství podle procent a barvy.

Chcete-li zobrazit pomůcku Baterie ASUS, klepněte na (:: ;) na obrazovce Home File Manager Settings Play Store (Hlavní) a potom klepněte na **WIDGETY**.

## Zobrazení pomůcky Baterie ASUS na obrazovce Hlavní

Na obrazovce Pomůcky posouváním vpravo nebo vlevo vyhledejte pomůcku Baterie ASUS. Klepněte a podržte pomůcku a potom ji přetáhněte na obrazovku Hlavní.

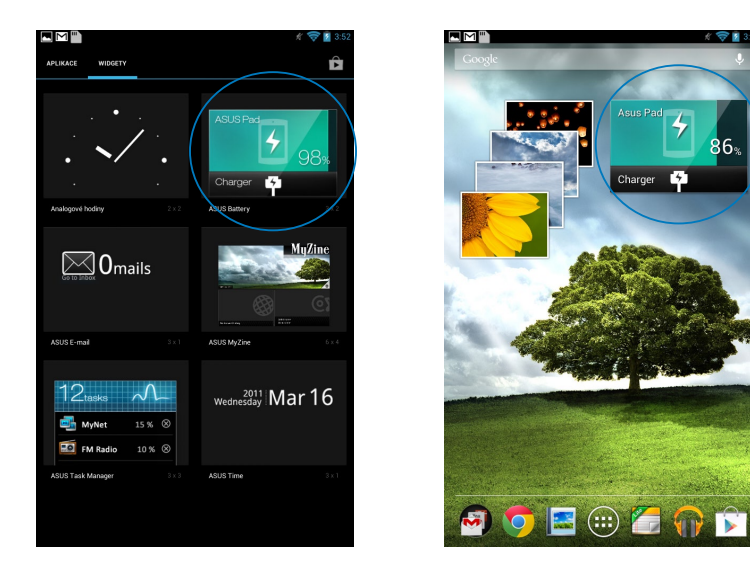

**POZNÁMKA:** Můžete rovněž zobrazit stav baterie přístroje MeMO Pad v nástroji Rychlé nastavení ASUS a v oznamovací oblasti. Další podrobnosti viz části *Rychlé nastavení ASUS* a *Panel oznámení*.

 $86-$ 

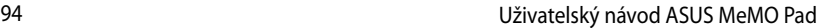

the control of the control of the control of

,我们也不会有什么。""我们的人,我们也不会有什么?""我们的人,我们也不会有什么?""我们的人,我们也不会有什么?""我们的人,我们也不会有什么?""我们的人

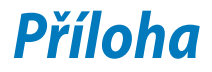

# **Prohlášení Federální komise pro komunikaci**

Toto zařízení je v souladu s pravidly FCC, část 15. Pro provoz musí splňovat tyto dvě podmínky:

- Zařízení nesmí být zdrojem škodlivého rušení.
- Zařízení musí být schopno akceptovat jakékoli rušení, včetně takového, které může způsobit nežádoucí činnost.

Toto zařízení bylo testováno a bylo zjištěno, že odpovídá omezením pro digitální zařízení třídy B podle části 15 předpisů Federální komise pro komunikaci (FCC). Tato omezení jsou stanovena tak, aby poskytovala odpovídající ochranu před škodlivým rušením v případě, že je zařízení používáno v obydlené oblasti. Toto zařízení generuje, používá a může vyzařovat energii rádiových frekvencí a pokud není nainstalováno a používáno v souladu s návodem k obsluze, může způsobovat rušivou interferenci rádiových komunikací. Přesto však není zaručeno, že k rušení na určitých místech nedojde. Pokud je při vypnutí a zapnutí evidentní, že zařízení způsobuje nežádoucí rušení příjmu rozhlasového nebo televizního vysílání, doporučujeme uživateli, aby se pokusil toto rušení odstranit některým z následujících opatření:

- Přesměrovat nebo přemístit přijímací anténu.
- Zvětšit vzdálenost mezi daným zařízením a přijímačem.
- Připojit dané zařízení do zásuvky na jiném obvodu, než do kterého je zapojen přijímač.
- Obrátit se s žádostí o pomoc na prodejce nebo radio/TV technika.

Změny nebo úpravy, které výslovně neschválí strana odpovědná za shodu, mohou znamenat zánik uživatelova oprávnění zařízení používat.

Antény tohoto vysílače nesmí být umístěny ani provozovány v těsné blízkosti jiných antén a vysílačů.

# **Limity expozice RF vyzařování (SAR)**

Toto zařízení vyhovuje státním předpisům pro expozici rádiovými vlnami. Toto zařízení je navrženo a vyrobeno tak, aby nepřekračovalo limity vyzařování radiofrekvenční (RF) energie, stanovené federální komisí pro komunikace v SUA.

Tato norma pro vyzařování využívá jednotku SAT (specifická absorpční rychlost). FCC stanovuje SAR limit 1,6 W/kg. Testy hodnoty SAR konkrétního zařízení se provádějí při standardních polohách zařízení, které uznává FCC, přičemž EUT vysílá na stanovených výkonech na různých kanálech.

Nejvyšší hodnota SAR nahlášená FCC pro toto zařízení je 0,769 W/kg při přiložení zařízení k tělu.

FCC tomuto zařízení udělila Schválení s tím, že všechny hlášené úrovně SAR vyhovují pokynům FCC pro RF vyzařování. Informace o SAR tohoto zařízení jsou archivovány ve FCC a lze je vyhledat v sekci Display Grant na adrese www.fcc. gov/oet/ea/fccid po zadání FCC ID: MSQK0W.

Toto zařízení vyhovuje limitům SAR pro obecnou populaci uvedeným v normě ANSI/IEEE C95.1-1999 a bylo testováno ve shodě s metodami a postupy měření uvedenými ve věstníku OET č. 65 příloha C.

# **Prohlášení o shodě EC**

Tento produkt vyhovuje požadavkům směrnice R&TTE 1999/5/ES. Prohlášení o shodě je k dispozici ke stažení na webu http://support.asus.com.

## **Prevence ztráty sluchu**

V zájmu předcházení ztrátě sluchu neposlouchejte dlouhodobě při vysoké hlasitosti.

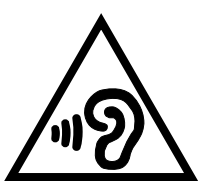

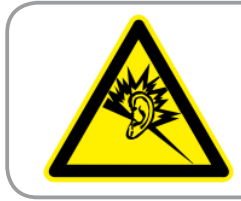

**À pleine puissance, l'écoute prolongée du baladeur peut endommager l'oreille de l' utilisateur.**

Pro Francii podle článku 5232-1 francouzského zákona toto zařízení na základě testování splňuje požadavek na akustický tlak podle norem NF EN 50332-2:200NF a EN 50332-1:20000.

# **Varovná značka CE**  $\epsilon$

#### **Symbol CE pro zařízení bez bezdrátové místní sítě LAN/ Bluetooth**

Dodaná verze tohoto zařízení vyhovuje směrnicím EEC 2004/108/EC Elektromagnetická kompatibilita" a 2006/95/EC "Směrnice pro slaboproudá zařízení".

Hodnota CE SAR tohoto zařízení je 0,356 W/kg.

#### **Informace o vystavení elektromagnetickým polím (SAR) - CE**

Toto zařízení splňuje požadavky EU (1999/519/EC) na omezení vystavení veřejnosti elektromagnetickým polím prostředky na ochranu zdraví.

Tyto limity jsou součástí rozsáhlých doporučení na ochranu veřejnosti. Tato doporučení vytvořily a ověřily nezávislé vědecké organizace prostřednictvím pravidelného a důkladného hodnocení vědeckých studií. Měrná jednotka doporučeného limitu Evropské rady pro mobilní zařízení je "měrný absorbovaný výkon" (SAR) a limit SAR je 2,0 W/kg v průměru na 10 gramů tkáně. Splňuje požadavky organizace ICNIRP (International Commission on Non-Ionizing Radiation Protection).

Na základě testování používání tohoto zařízení v blízkosti lidského těla splňuje zásady vystavení ICNRP a evropskou normu EN 62311 a EN 62209-2. SAR se měří při přímém kontaktu zařízení s tělem při vysílání na nejvyšší certifikovaný výstupní výkon ve všech frekvenčních pásmech mobilního zařízení.

## **Požadavek na elektrickou bezpečnost**

U výrobků s hodnotou elektrického proudu od 6 A a hmotností vyšší než 3 kg je nutné používat schválené napájecí kabely větší nebo rovné: H05VV-F, 3G, 0,75  $mm<sup>2</sup>$  nebo H05VV-F, 2G, 0,75 $mm<sup>2</sup>$ .

# **Služba recyklace/zpětného odběru ASUS**

Programy recyklace/zpětného odběru ASUS jsou vyjádřením našeho odhodlání maximálně chránit životní prostředí. Věříme, že má smysl nabízet řešení umožňující zodpovědnou recyklaci našich produktů, baterií, dalších součástí a obalových materiálů. Podrobné informace o recyklaci v různých regionech najdete na http://csr.asus.com/english/Takeback.htm.

# **Informace o povlaku**

**DŮLEŽITÉ!** Pečujte o elektrickou izolaci a udržujte elektrickou ochranu. Zařízení je zaizolováno s výjimkou oblastí, kde se nacházejí IO porty.

# **Správná likvidace**

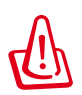

**V případě použití nesprávného typu baterií hrozí nebezpečí exploze. Likvidujte použité baterie podle instrukcí.**

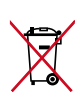

NEVHAZUJTE baterii do komunálního odpadu. Symbol přeškrtnuté popelnice s kolečky ukazuje, že tato baterie nesmí být likvidována společně s komunálním odpadem.

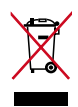

NEVHAZUJTE zařízení MeMO Pad do komunálního odpadu. Tento výrobek byl navržen tak, aby umožňoval opakované používání součástí a recyklaci. Tento symbol přeškrtnuté popelnice na kolečkách znamená, že výrobek (elektrická, elektronická zařízení a knoflíkové baterie s obsahem rtuti) by se neměl vyhazovat do komunálního odpadu. Ověřte si lokální předpisy pro likvidaci elektronických výrobků.

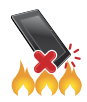

NEVHAZUJTE zařízení MeMO Pad do ohně. NEZKRATUJTE kontakty. NEROZEBÍREJTE zařízení MeMO Pad.

Název modelu: K0W (ME172V)

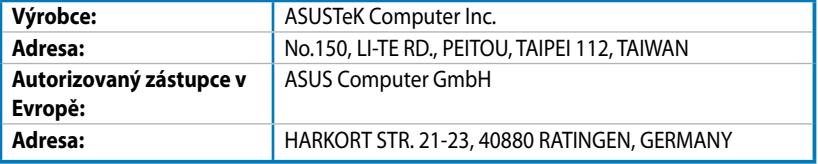

#### **EC Declaration of Conformity**

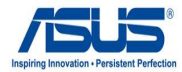

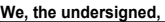

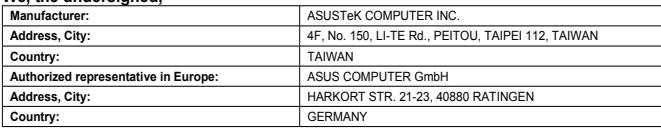

#### **declare the following apparatus:**

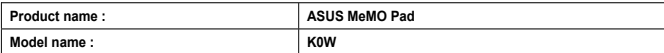

**conform with the essential requirements of the following directives:** 

#### **2004/108/EC-EMC Directive**

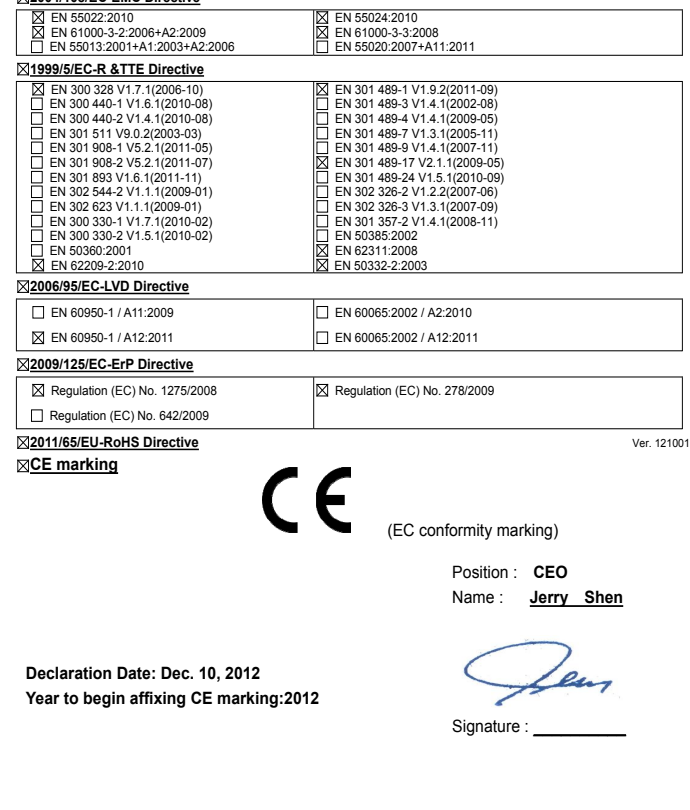

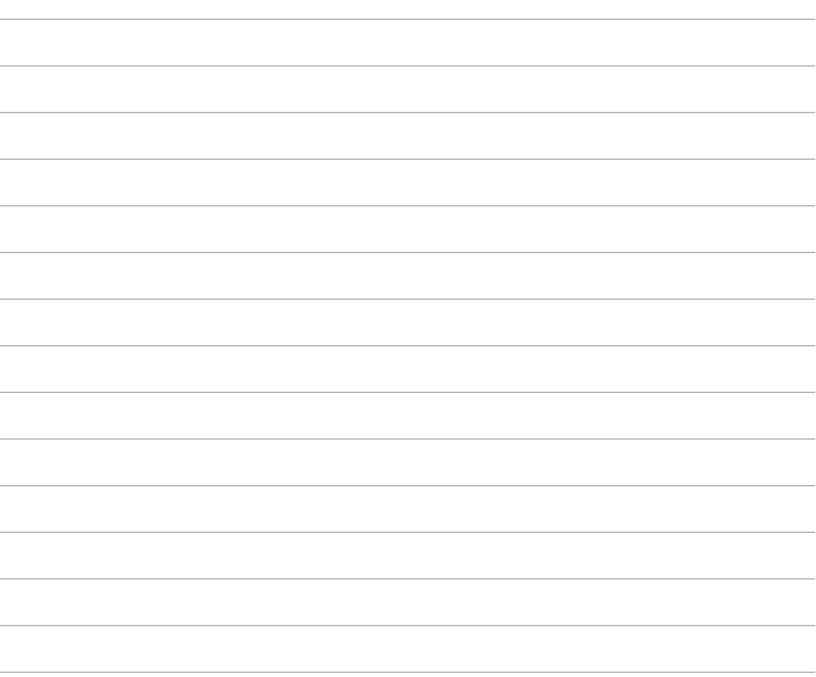